# VOLTGRAFT

# **Dual-Channel Arbitrary Waveform Generator User Manual**

**Item No.: 2616564 FG-1302**

**Item No.: 2616563 FG-1602**

# **Table of Contents**

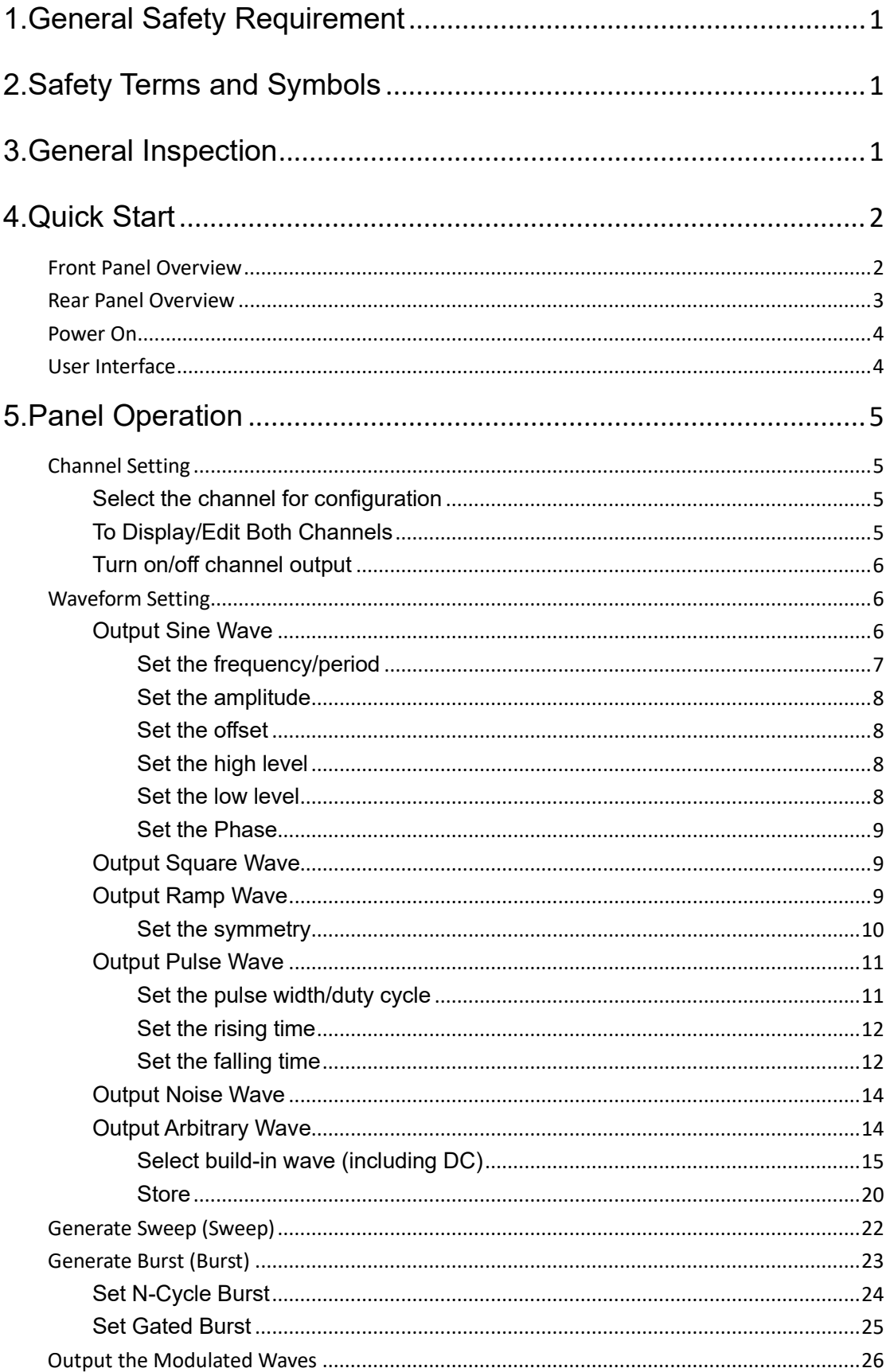

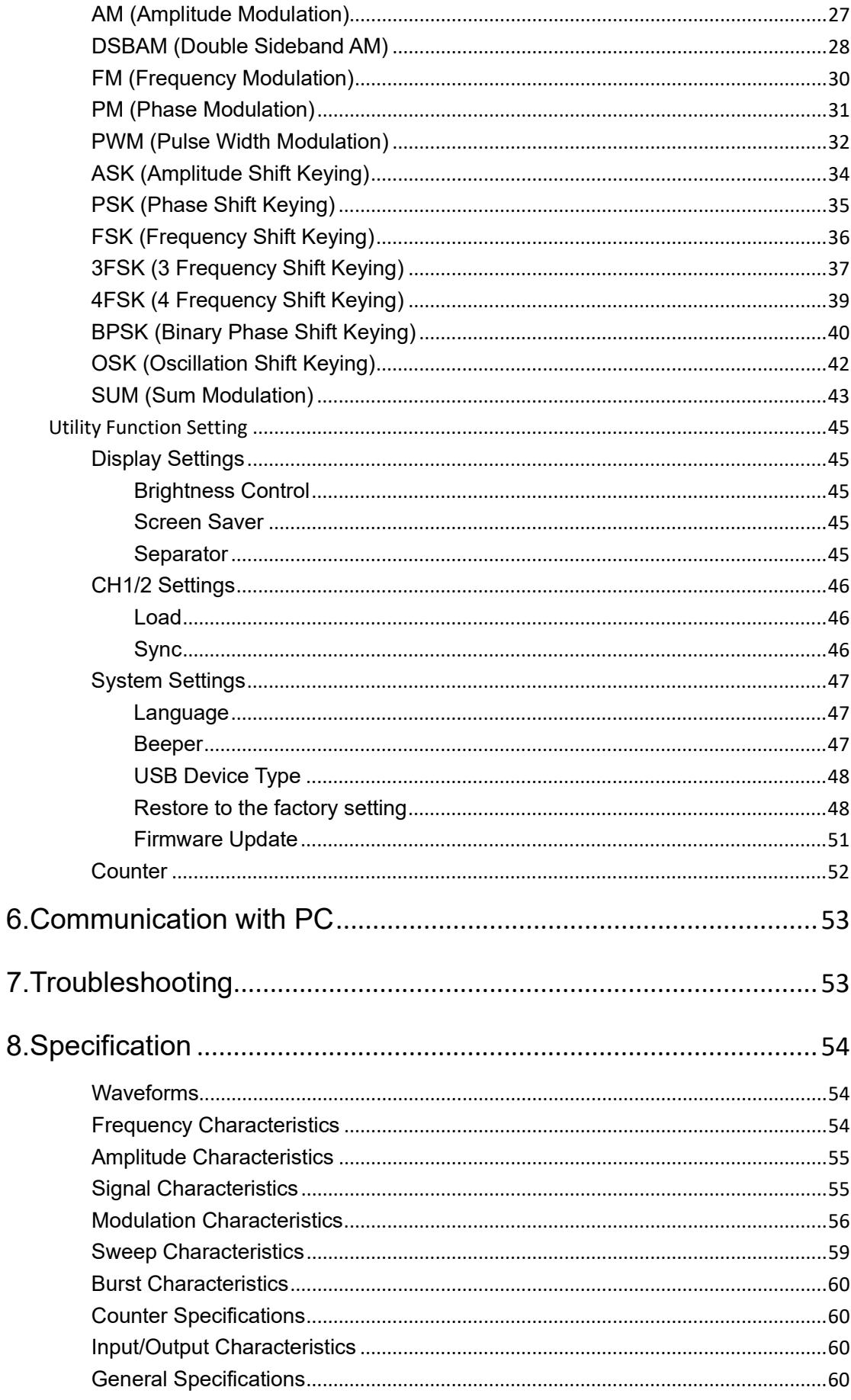

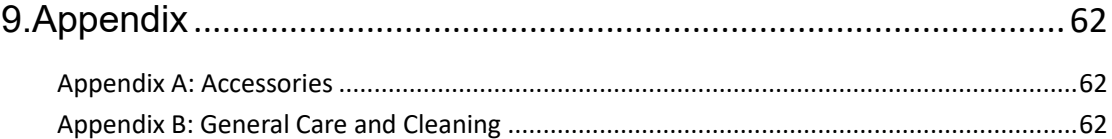

# <span id="page-4-0"></span>**1.General Safety Requirement**

**Before any operations, please read the following safety precautions to avoid any possible bodily injury and prevent this product or any other products connected from damage. In order to avoid any contingent danger, this product is only used within the range specified.** 

**Only the qualified technicians can implement the maintenance.** 

#### **To avoid Fire or Personal Injury:**

**Use Proper Power Cord.** Use only the power cord supplied with the product and certified to use in your country.

**Product Grounded.** This instrument is grounded through the power cord grounding conductor. To avoid electric shock, the grounding conductor must be grounded. The product must be grounded properly before any connection with its input or output terminal.

#### **Limit operation to the specified measurement category, voltage, or amperage ratings.**

**Check all Terminal Ratings.** To avoid fire or shock hazard, check all ratings and markers on the instrument. Refer to the user's manual for more information about ratings before connecting the instrument. Do not exceed any of ratings defined in the following section.

**Do not operate without covers**. Do not operate the instrument with covers or panels removed.

**Use Proper Fuse.** Use only the specified type and rating fuse for this instrument.

**Avoid exposed circuit**. Do not touch exposed junctions and components when the instrument is powered.

**Do not operate if in any doubt.** If you suspect damage occurs to the instrument, have it inspected by qualified service personnel before further operations.

**Use your instrument in a well-ventilated area.** Inadequate ventilation may cause an increasing of temperature or damages to the instrument. Please keep the instrument well ventilated, and inspect the air outlet and the fan regularly.

**Do not operate in wet conditions.** To avoid short circuit inside the instrument or electric shock, never operate the instrument in a humid environment.

**Do not operate in an explosive atmosphere.** 

**Keep instrument surfaces clean and dry.** 

# <span id="page-5-0"></span>**2.Safety Terms and Symbols**

## **Safety Terms**

**Terms in this Manual.** The following terms may appear in this manual:

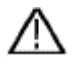

**Warning:** Warning indicates the conditions or practices that could result in injury or loss of life.

 **Caution:** Caution indicates the conditions or practices that could result in damage to this product or other property.

**Terms on the Product.** The following terms may appear on this product:

**Danger:** It indicates an injury or hazard may immediately happen.

**Warning:** It indicates an injury or hazard may be accessible potentially.

**Caution:** It indicates a potential damage to the instrument or other property might occur.

## **Safety Symbols**

**Symbols on the Product**. The following symbol may appear on the product:

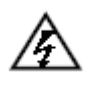

Hazardous Voltage  $\bigwedge$  Refer to Manual

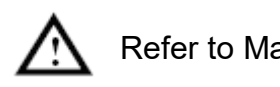

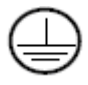

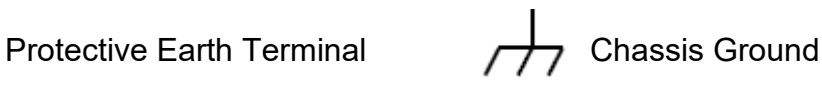

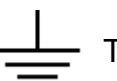

Test Ground

# <span id="page-6-0"></span>**3.General Inspection**

After you get a new device, it is recommended that you should make a check on the instrument according to the following steps:

#### **1. Check whether there is any damage caused by transportation.**

If it is found that the packaging carton or the foamed plastic protection cushion has suffered serious damage, do not throw it away first till the complete device and its accessories succeed in the electrical and mechanical property tests.

#### **2. Check the Accessories**

The supplied accessories have been already described in *Appendix A: Accessories* of this manual. You can check whether there is any loss of accessories with reference to this description. If it is found that there is any accessory lost or damaged, please get in touch with our distributor responsible for this service or our local offices.

#### **3. Check the Complete Instrument**

If it is found that there is damage to the appearance of the instrument, or the instrument can not work normally, or fails in the performance test, please get in touch with our distributor responsible for this business or our local offices. If there is damage to the instrument caused by the transportation, please keep the package. With the transportation department or our distributor responsible for this business informed about it, a repairing or replacement of the instrument will be arranged by us.

# <span id="page-7-0"></span>**4. Quick Start**

## <span id="page-7-1"></span>**Front Panel Overview**

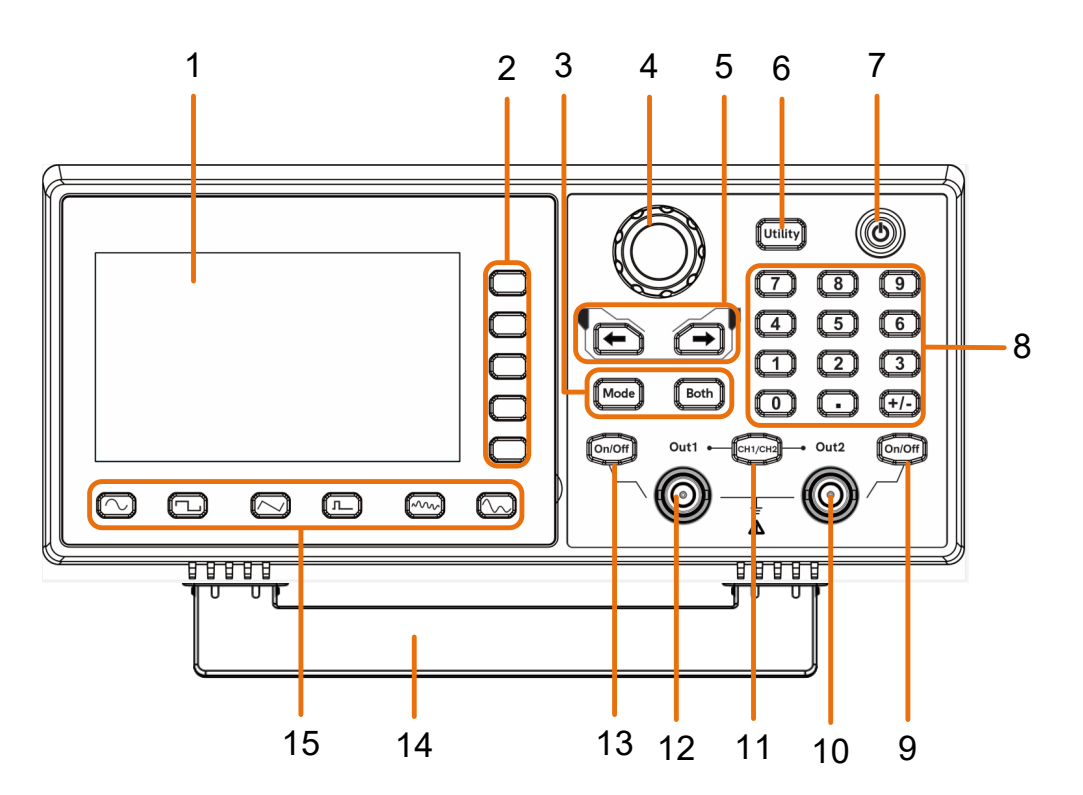

Figure 4-1: Front Panel overview

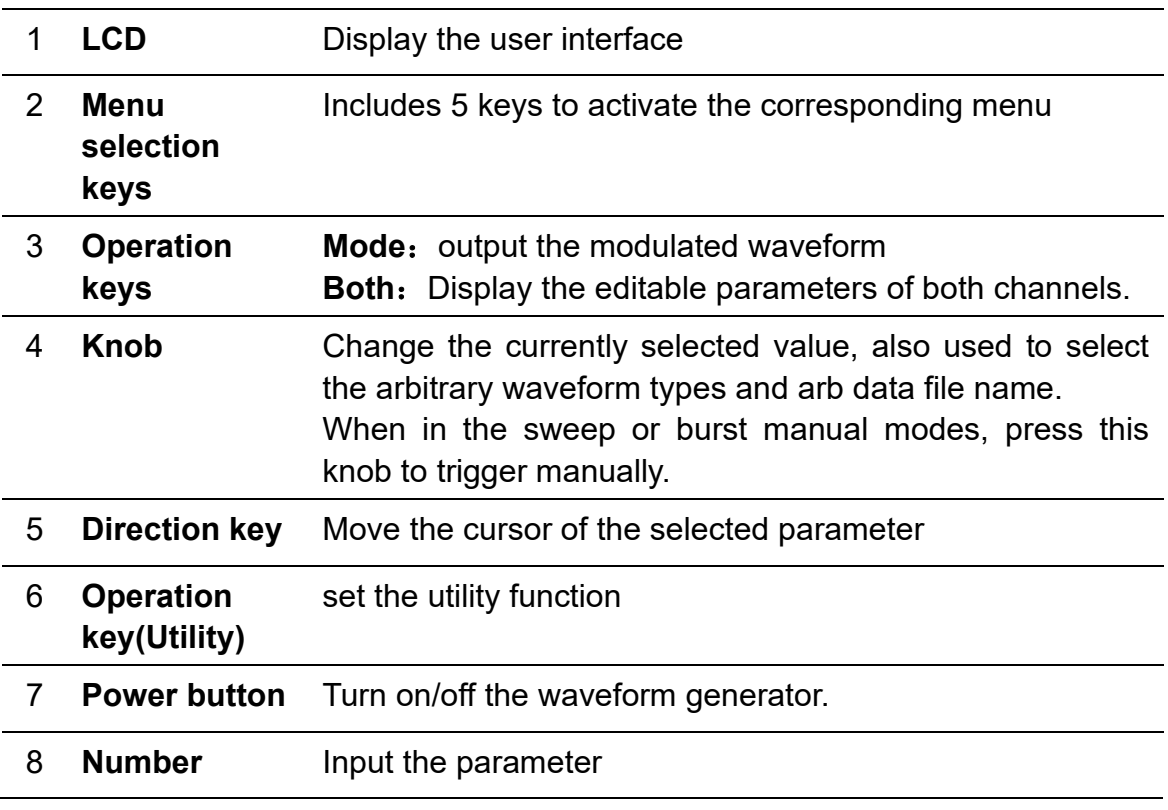

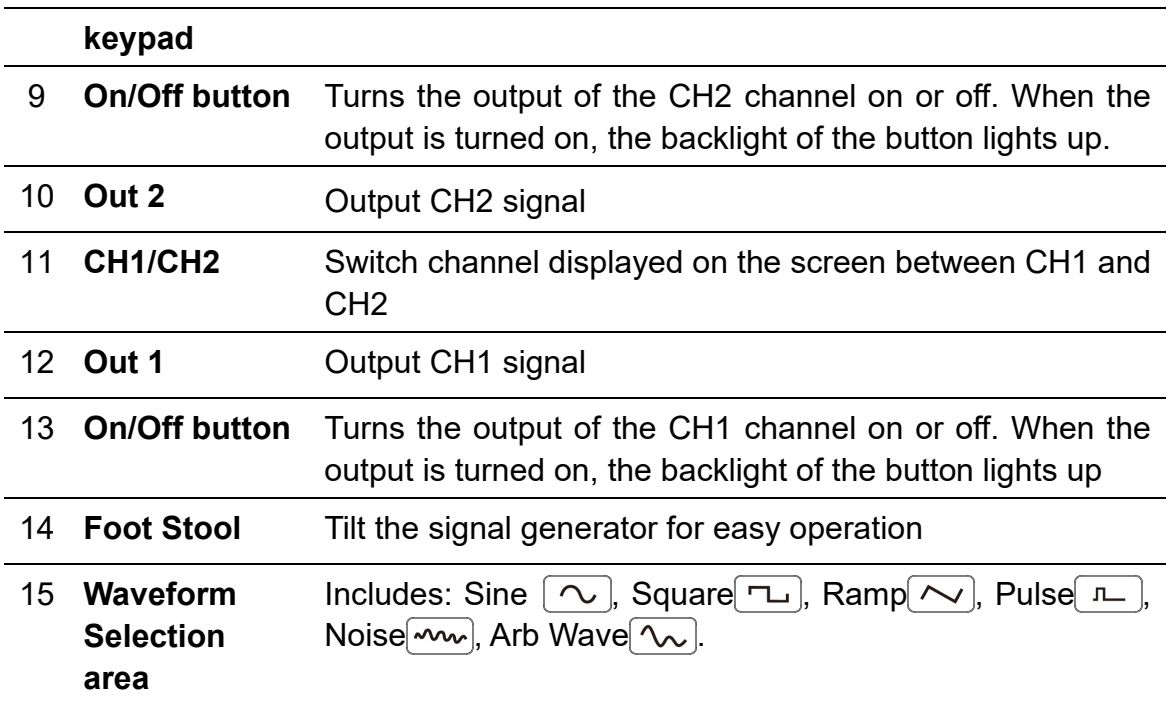

## <span id="page-8-0"></span>**Rear Panel Overview**

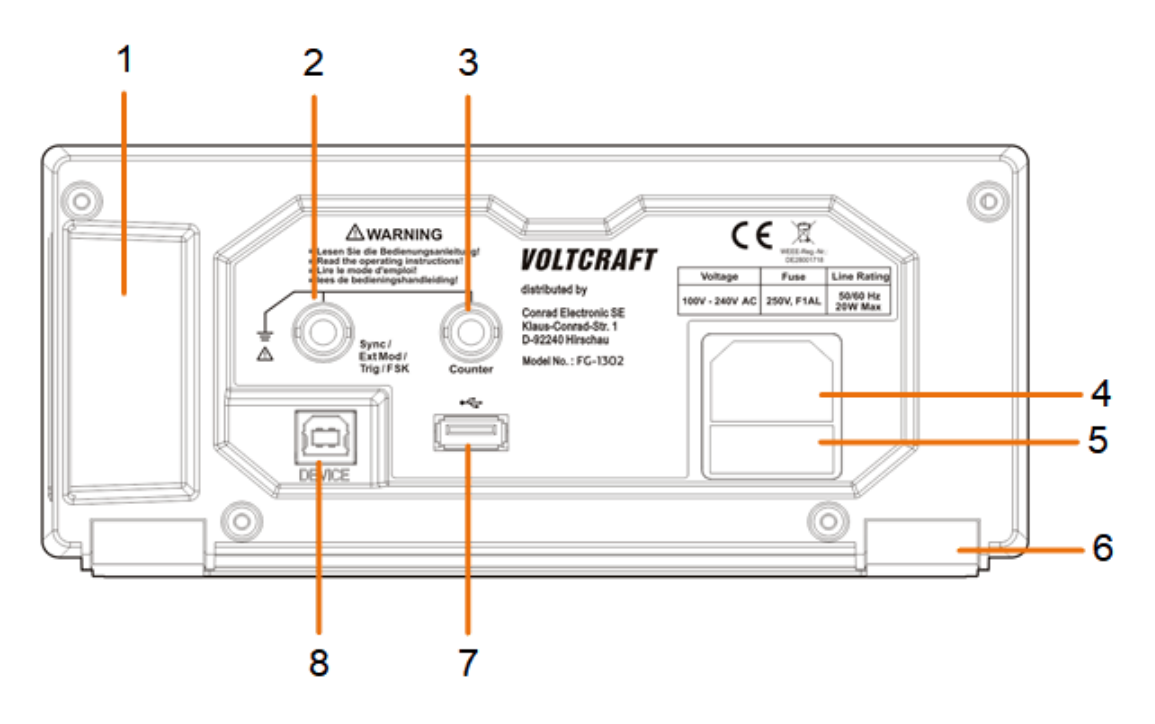

Figure 4-2: Rear Panel Overview

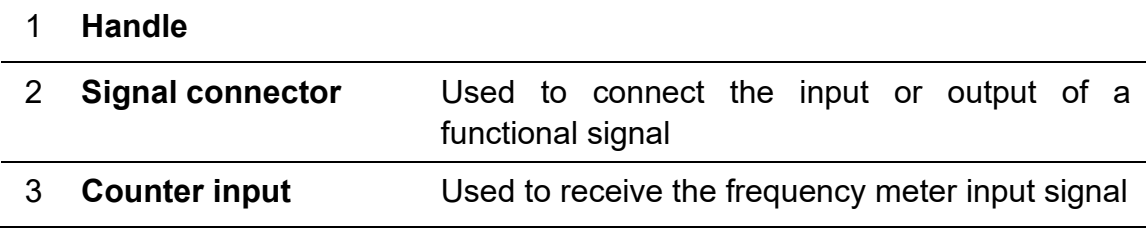

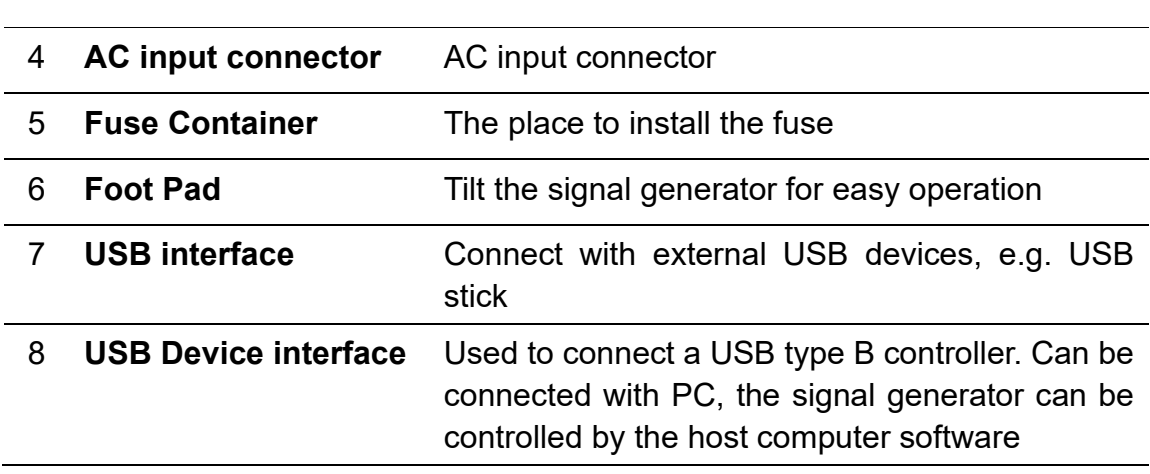

## <span id="page-9-0"></span>**Power On**

**(1)** Connect the instrument to an AC power source using the power cord supplied with the accessory.

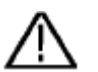

#### **Warning**:

To prevent electric shock, make sure the instrument is properly grounded.

**(2)** Press the **power button** on the front panel. The backlight of the power channel switch will light up, and the buzzer will sound.

## <span id="page-9-1"></span>**User Interface**

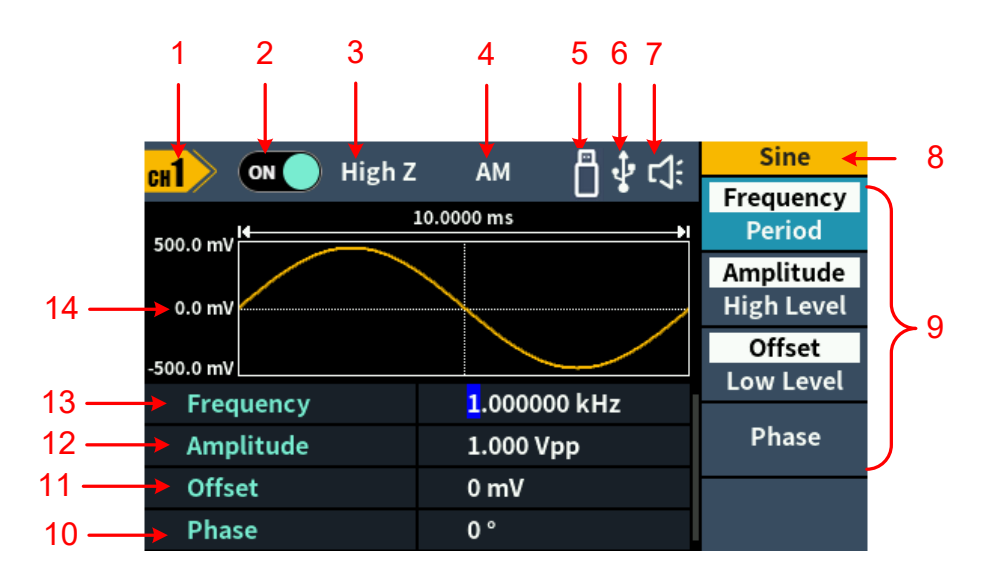

Figure 4-3: User Interface

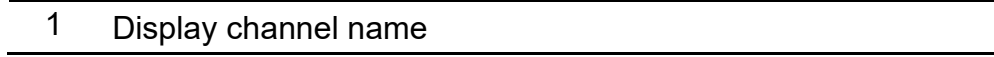

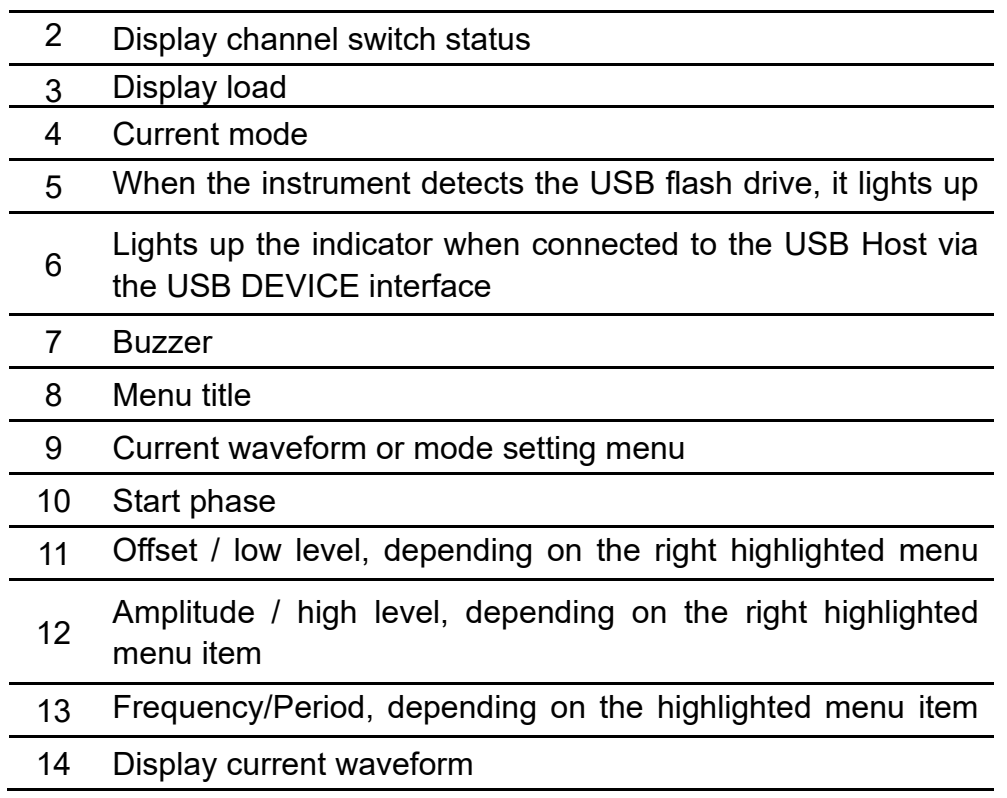

# <span id="page-10-0"></span>**5.Panel Operation**

## <span id="page-10-1"></span>**Channel Setting**

## <span id="page-10-2"></span>**Select the channel for configuration**

Before configuring waveform parameters, you must first select the channel you want to configure. Press **CH1** /**CH2** to switch to the desired channel, and the user interface displays channel information.

## <span id="page-10-3"></span>**To Display/Edit Both Channels**

Press **Both** button to display the parameters of both channels.

**To switch channe**l: Press **CH1/CH2** to switch the editable channel.

**To select waveform:** Press  $\{\infty\}$   $\{\top\}$ ,  $\{\infty\}$ ,  $\{\top\}$ ,  $\{\infty\}$ ,  $\{\infty\}$  to select

waveform of current channel.

**To select parameter**: Press **Menu selection keys** to choose the **Parameter 1** to **Parameter 4**(**Corresponding keys 2-5**)**;** Press it again to switch the current parameter such as Frequency/Period.

**To edit parameter**: Turn the **knob** to change the value of cursor position. Press  $\leftarrow$  /  $\rightarrow$  direction key to move the cursor. (The number keys can not be used to input.)

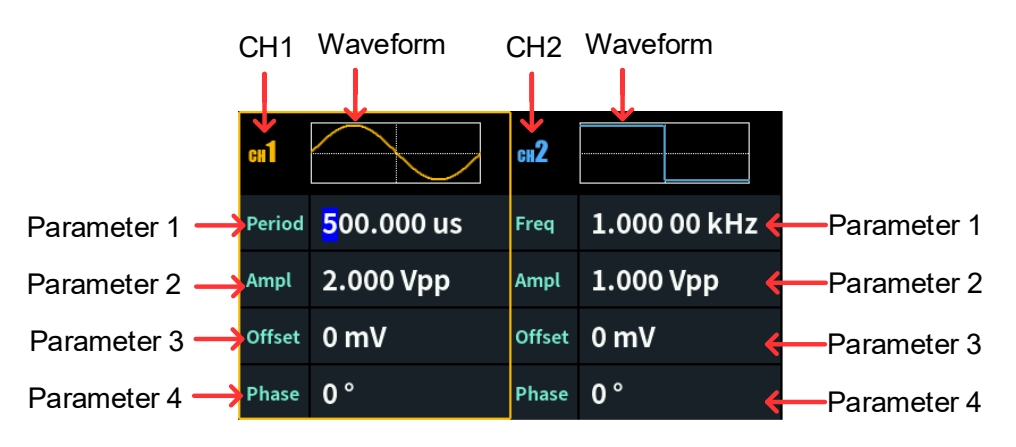

Figure 5-1: The User Interface of (**Both)** button

## <span id="page-11-0"></span>**Turn on/off channel output**

Press CH1 **On/Off** or CH2 **On/Off** on the front panel to turn on/off the corresponding channel output. The channel will light up when it is set to output.

## <span id="page-11-1"></span>**Waveform Setting**

Sine, square, ramp, pulse, noise or arbitrary waves can be set and output. Press the waveform selection button on the front panel: sine  $\lceil \sim \rceil$ , square  $\lceil \square \rceil$ , ramp  $\lceil \bigwedge \rceil$ , pulse  $\lceil \square \rceil$ , noise  $\lceil \mathcal{W} \rceil$ , arbitrary wave  $\lceil \bigwedge \rceil$ , and enter the corresponding waveform setting interface. The waveform is different and the parameters that can be set are different.

**Note: The following setting waveform uses CH1 channel as an example. If you need to set CH2 channel, please refer to CH1 channel specific operation.**

## <span id="page-11-2"></span>**Output Sine Wave**

Press  $[\infty]$ , the screen displays the user interface of the sine wave. The Sine waveform parameters can be set by operating the Sine setting menu on the right.

The sine wave menu includes: **Frequency/Period**, **Amplitude/High Level**,

**Offset/Low Level** and **Phase**. The menu can be operated by the menu selection button on the right.

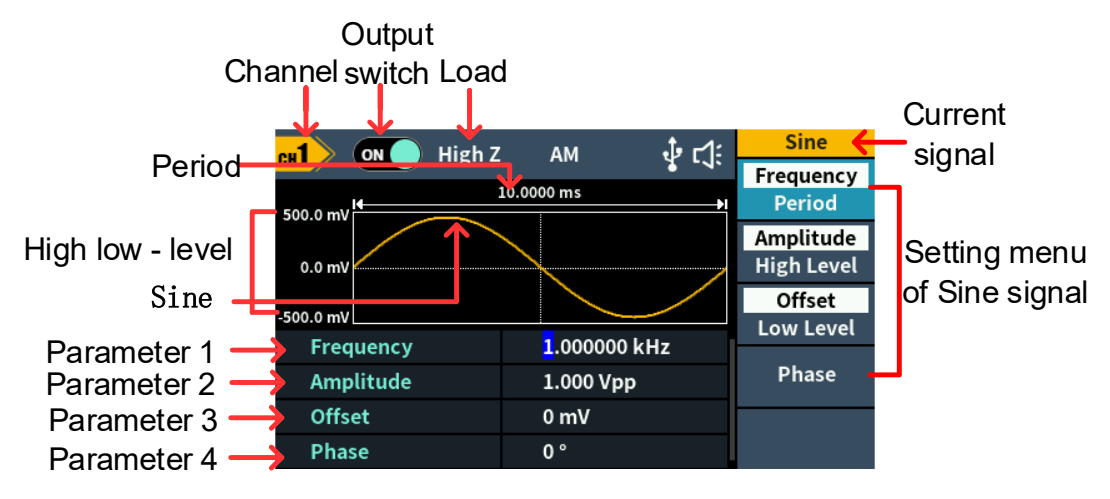

Figure 5-2: Sine wave user interface

#### <span id="page-12-0"></span>**Set the frequency/period**

- **Press CH1/CH2**, Select Display CH1 channel.
- **Press the On/Off button on the CH1, enable channel CH1.**
- **Press the Frequency/Period** softkey, the selected menu item is highlighted in white, and a cursor will display on the corresponding parameter item in **Parameter 1**. Press the **Frequency/Period** softkey to switch the frequency and period.

#### **There are two ways to change the selected parameter value:**

- Turn the **knob** to increase or decrease the value at the cursor. Press the  $\leftrightarrow$  arrow key to move the cursor left or right.
- **•** Press a number key on the **numeric keypad** directly, the screen will pop out the data input box, input the desired value. Press the **MHz**, **kHz**, **Hz**, **mHz**, **uHz** softkeys to select the unit of the parameter, confirm numeric input. Press the **Back** softkey to cancel the current input parameter value.

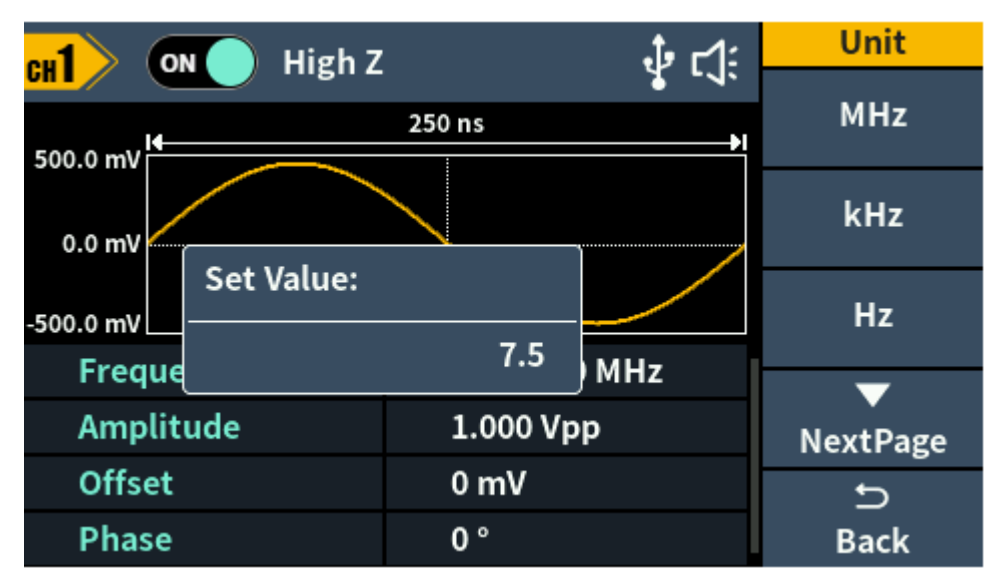

Figure 5-3: Use the numeric keypad to set the frequency

## <span id="page-13-0"></span>**Set the amplitude**

Press the **Amplitude/High Level** softkey to confirm whether the **Amplitude** menu item is highlighted; if not, press the **Amplitude/High Level** sofkey to switch to **Amplitude**. In **Parameter 2** of Figure 5-2, a blinking cursor appears in the parameter value of amplitude. Turn the **knob** to change the value directly, or use the **numeric keypad** to input the desired value and choose the unit.

## <span id="page-13-1"></span>**Set the offset**

Press the **Offset/Low Level** softkey to confirm whether the **Offset** menu item is highlighted; if not, press the **Offset/Low Level** softkey to switch to **Offset**. In **Parameter 3** of Figure 5-2, a blinking cursor appears in the parameter value of offset. Turn the **knob** to change the value directly, or use the **numeric keypad** to input the desired value and choose the unit.

#### <span id="page-13-2"></span>**Set the high level**

Press the **Amplitude/High Level** softkey to confirm whether the **High Level** menu item is highlighted; if not, press the **Amplitude/High Level** softkey to switch to **High Level**. In **Parameter 2** of Figure 5-2, a blinking cursor appears in the parameter value of high level. Turn the **knob** to change the value directly, or use the **numeric keypad** to input the desired value and choose the unit.

#### <span id="page-13-3"></span>**Set the low level**

Press the **Offset/Low Level** softkey to confirm whether the **Low Level** menu item is highlighted; if not, press the **Offset/Low Level** softkey to switch to **Low Level**. In **Parameter 3** of Figure 5-2, a blinking cursor appears in the

parameter value of low level. Turn the **knob** to change the value directly, or use the **numeric keypad** to input the desired value and choose the unit.

## <span id="page-14-0"></span>**Set the Phase**

Press the **Phase** softkey, the **Phase** menu item is highlighted. In **Parameter 4** of Figure 5-2, a blinking cursor appears in the parameter value of Phase. Turn the **knob** to change the value directly, or use the **numeric keypad** to input the desired value and choose the unit.

## <span id="page-14-1"></span>**Output Square Wave**

Press  $\boxed{\neg}$ , the screen displays the user interface of the square wave. The Square waveform parameters can be set by operating the Square setting menu on the right.

The square wave menu includes: **Frequency/Period**, **Amplitude/High Level**, **Offset/Low Level**, and **Phase**.

To set the Frequency/Period, Amplitude/High Level, Offset/Low Level, Phase,

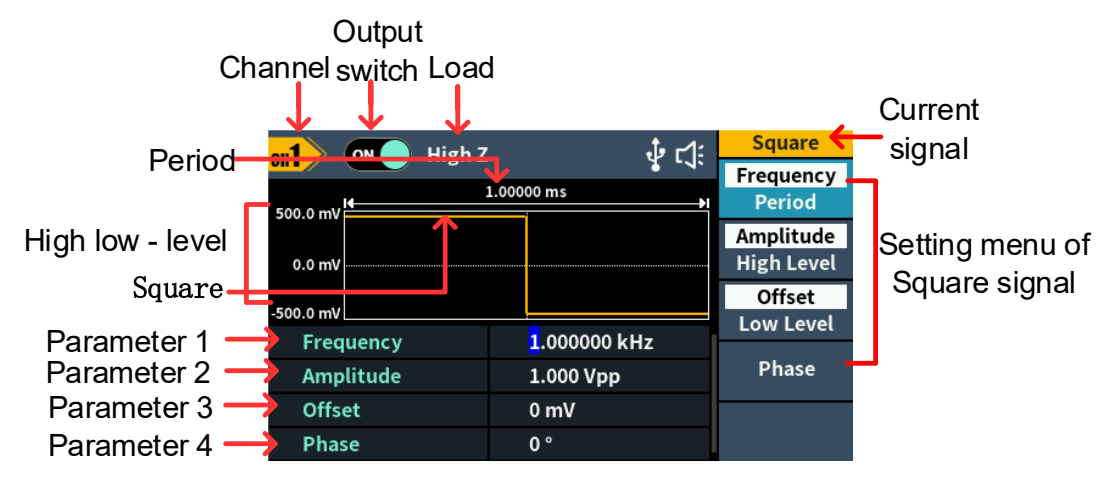

please refer to *Output Sine Wave* on page [6.](#page-11-2)

Figure 5-4: Square wave user interface

## <span id="page-14-2"></span>**Output Ramp Wave**

Press  $\sim$ , the screen displays the user interface of the ramp wave. The Ramp waveform parameters can be set by operating the Ramp setting menu on the right.

The ramp menu includes: **Frequency/Period**, **Amplitude/High Level**, **Offset/Low Level**, **Phase,** and **Symmetry**.

To set the Frequency/Period, Amplitude/High Level, Offset/Low Level, Phase, please refer to *Output Sine Wave* on page [6.](#page-11-2)

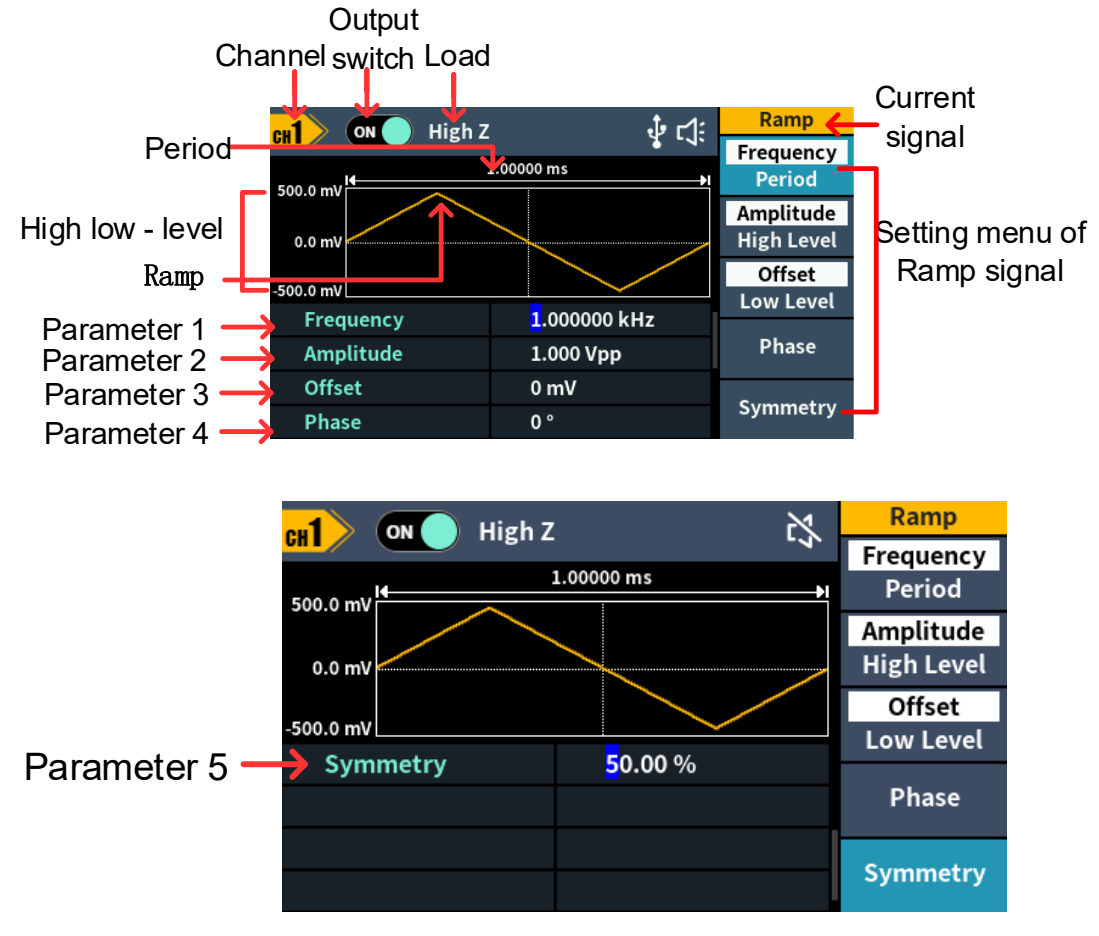

Figure 5-5: Ramp wave user interface

#### <span id="page-15-0"></span>**Set the symmetry**

Press the **Symmetry** softkey, the **Symmetry** menu item is highlighted. In **Parameter 5** of Figure 5-5, a blinking cursor appears in the parameter value of symmetry. Turn the **knob** to change the value directly, or use the **numeric keypad** to input the desired value and choose the unit.

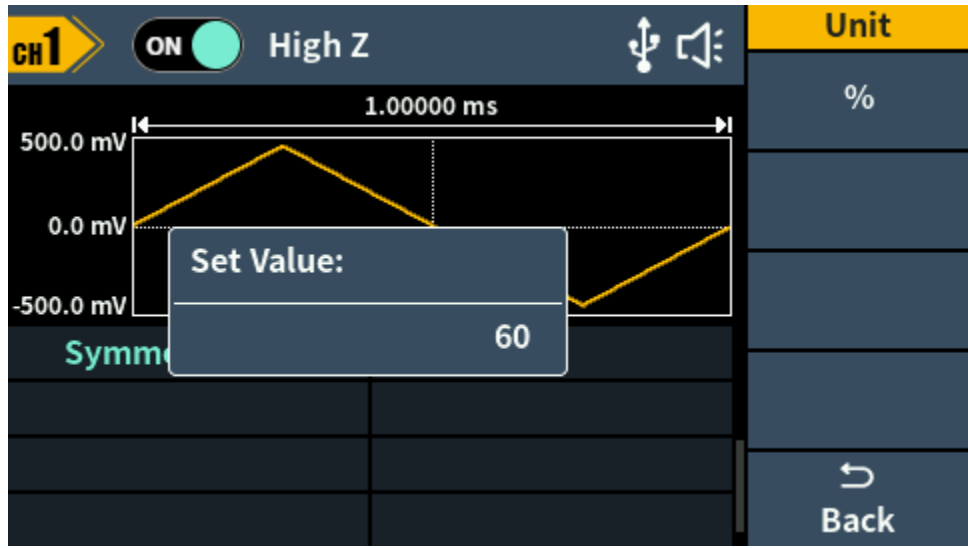

#### Figure 5-6: Set the symmetry of ramp wave

**Glossary** 

**Symmetry**: Sets the percentage of the period during which the ramp waveform is rising.

## <span id="page-16-0"></span>**Output Pulse Wave**

Press  $\boxed{\overline{n}}$ , the screen displays the user interface of the pulse wave. The Pulse waveform parameters can be set by operating the Pulse setting menu on the right.

The pulse wave menu includes: **Frequency/Period**, **Amplitude/High Level**, **Offset/Low Level**, **Phase, Width/Duty,** and **Rise/Fall**.

To set the Frequency/Period, Amplitude/High Level, Offset/Low Level, Phase, please refer to *Output Sine Wave* on page [6.](#page-11-2)

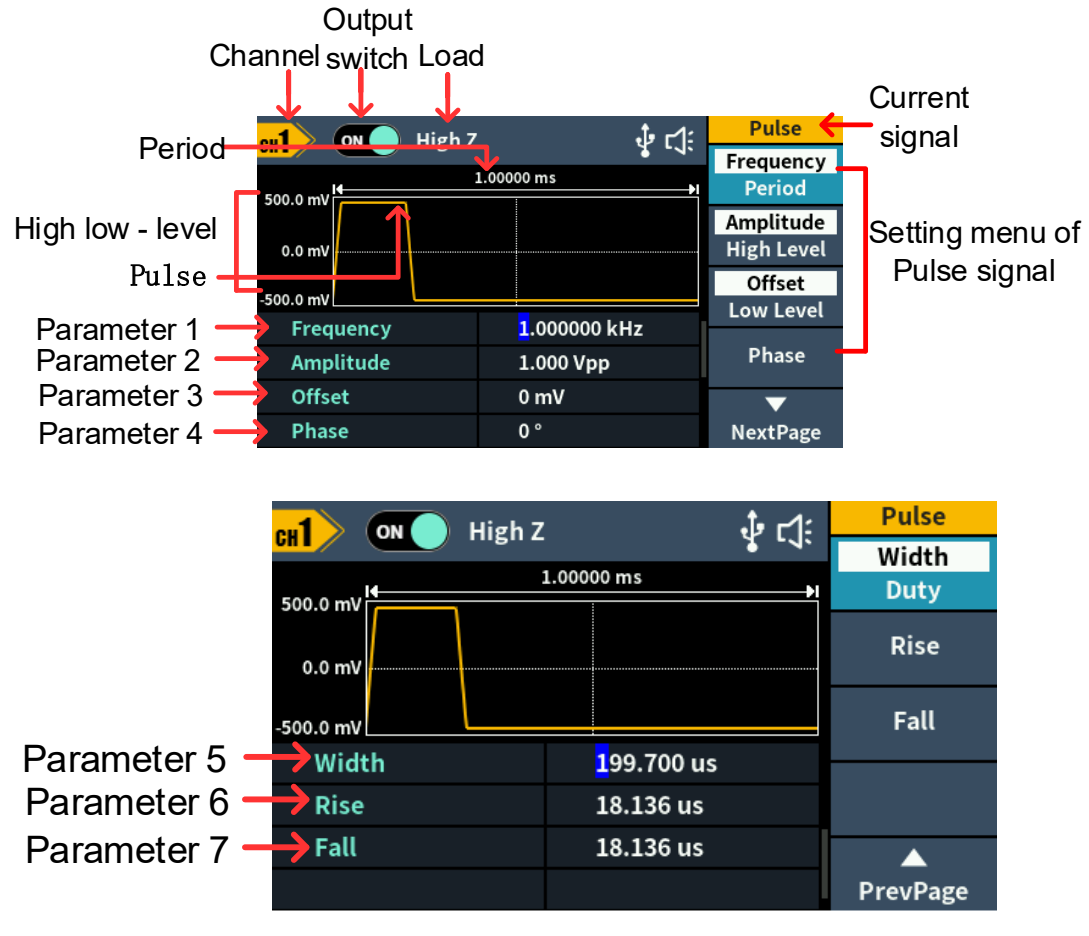

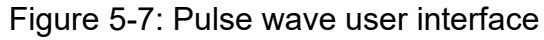

#### <span id="page-16-1"></span>**Set the pulse width/duty cycle**

Press the **Width/Duty** softkey, the chosen menu item is highlighted. Press the **Width/Duty** softkey to switch between Pulse Width and Duty Cycle. In

**Parameter 5** of Figure 5-7, a blinking cursor appears in the parameter value. Turn the **knob** to change the value directly, or use the **numeric keypad** to input the desired value and choose the unit.

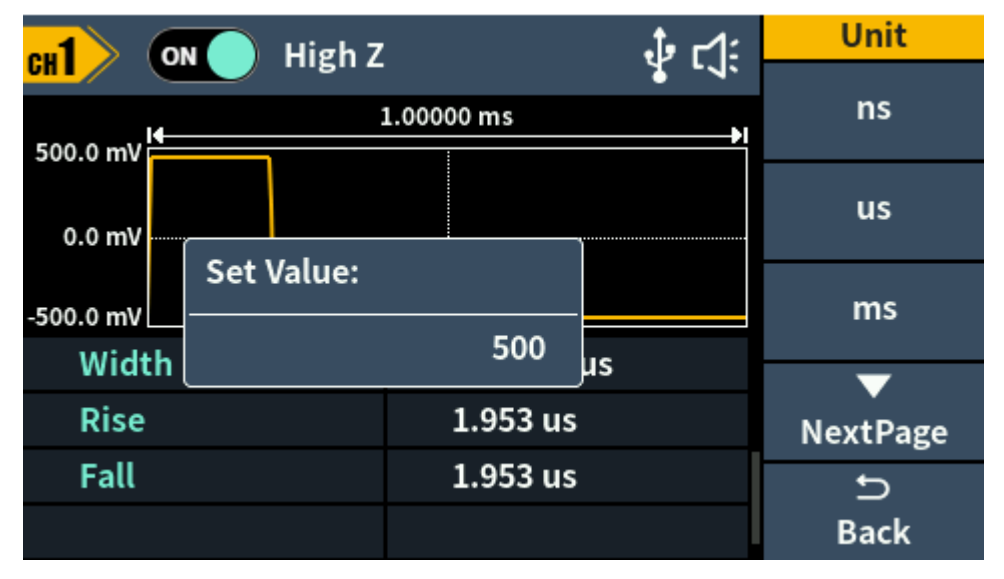

Figure 5-8: Set the pulse width

## <span id="page-17-0"></span>**Set the rising time**

Press the **Rise** softkey, the chosen menu item is highlighted. Press the **Rise** softkey to switch between Rising Time and Falling Time. In **Parameter 6** of Figure 5-7, a blinking cursor appears in the parameter value. Turn the **knob** to change the value directly, or use the **numeric keypad** to input the desired value and choose the unit.

## <span id="page-17-1"></span>**Set the falling time**

Press the **Fall** softkey, the chosen menu item is highlighted. Press the **Fall** softkey to switch between Rising Time and Falling Time. In **Parameter 7** of Figure 5-7, a blinking cursor appears in the parameter value. Turn the **knob** to change the value directly, or use the **numeric keypad** to input the desired value and choose the unit.

#### **Glossary**

#### **Pulse Width**

PW is an abbreviation for pulse width and is divided into positive pulse width and negative pulse width.

The positive pulse width is the time interval from 50% of the rising edge to 50% of the adjacent falling edge.

The negative pulse width is the time interval from 50% of the falling edge to 50% of the adjacent rising edge.

The pulse width is determined by the period and duty cycle of the signal. The calculation formula is pulse width = period \* duty cycle.

The settable range of pulse width is limited by the "minimum pulse width" and "pulse period"

Pulse width ≥ minimum pulse width

Pulse width ≤ pulse period - minimum pulse width

#### **Duty Cycle**

In a series of ideal pulse sequences (such as a square wave), the ratio of the duration of the positive pulse to the total pulse period.

The pulse duty cycle is associated with the pulse width, and modifying one of the parameters will automatically modify the other parameter. The pulse duty cycle is limited by the "minimum pulse width" and "pulse period".

Pulse duty cycle  $\geq$  minimum pulse width ÷ pulse period  $\times$  100%

Pulse duty cycle  $\leq$  (1 - 2 × minimum pulse width ÷ pulse period) × 100%

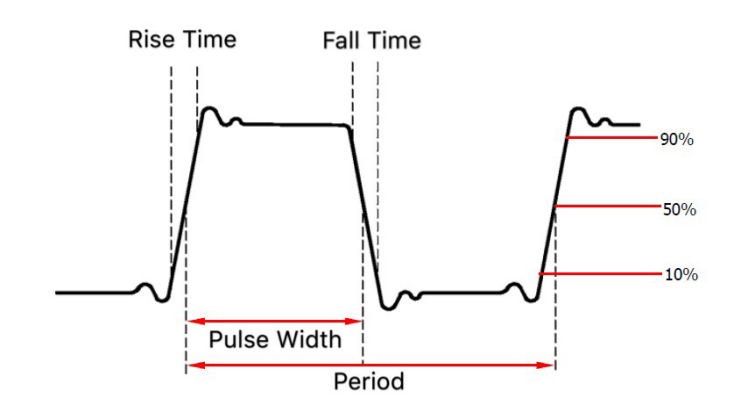

Rise time / Fall time

The rise time is defined as the time required for the pulse amplitude to rise from 10% threshold to 90% threshold;

The fall time is defined as the time required for the pulse amplitude to fall from 90% threshold to 10% threshold as shown in the figure above.

## <span id="page-19-0"></span>**Output Noise Wave**

The noise wave which the generator output is white noise. Press  $[\sim \sim \sim]$ , the screen displays the user interface of the noise wave. The Noise waveform parameters can be set by operating the Noise setting menu on the right.

The noise wave has no frequency and periodic parameters.

The noise wave menu includes: **Amplitude/High Level**, **Offset/Low Level**.

To set the Amplitude/High Level, Offset/Low Level, please refer to *Output Sine Wave* on page [6.](#page-11-2)

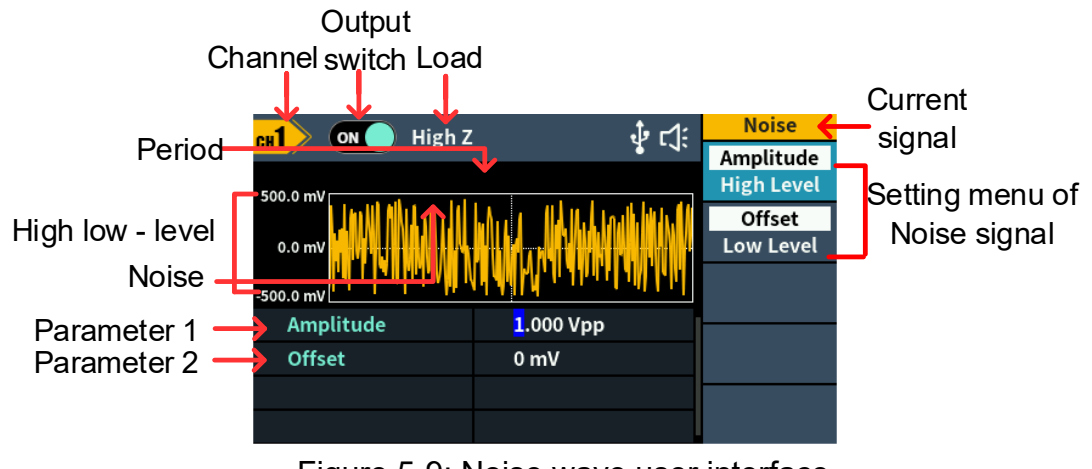

Figure 5-9: Noise wave user interface

## <span id="page-19-1"></span>**Output Arbitrary Wave**

Press  $[\infty]$ , the screen displays the user interface of the arbitrary wave. The Arbitrary waveform parameters can be set by operating the Arbitrary setting menu on the right.

The arbitrary wave menu includes: **Frequency/Period**, **Amplitude/High Level**, **Offset/Low Level**, **Phase, Built-in Waveform** and **Store**.

To set the Frequency/Period, Amplitude/High Level, Offset/Low Level, Phase, please refer to *Output Sine Wave* on page [6.](#page-11-2)

The Arbitrary signal consists of two types: the system built-in waveform and the customized waveform loaded from PC software which is edited by users.

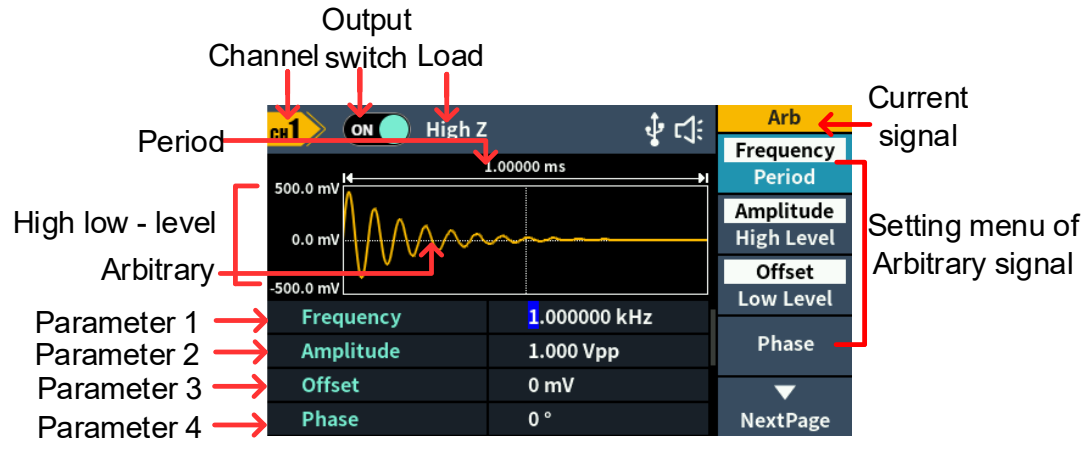

Figure 5-10: Arbitrary wave user interface

#### <span id="page-20-0"></span>**Select build-in wave** (including DC)

There are 167 types of waveforms built in the generator, the number of waveform points is 8192 points, and the highest upper limit frequency is 10MHz. To select a built-in waveform, the steps are as follows:

- **(1)** Press the  $\lceil \sqrt{\cdot} \rceil$  Arb wave button, then press the **NextPage** button to enter the NextPage menu.
- **(2)** Press the **Built-in** softkey to enter the built-in wave menu.
- **(3)** Press **Common**, **Medical Treatment**, **Standard** softkeys to select the built-in wave type.

Press **NextPage** softkey to enter the next page, select the built-in wave type: **Maths**, **Trigonometric**, **Window Function**.

Press **NextPage** softkey to enter the next page, select the built-in wave type: **Engineering**, **Seg Mod** (Segmentation Modulation) and **Fan test**. For example, select **Common** to enter the interface shown below.

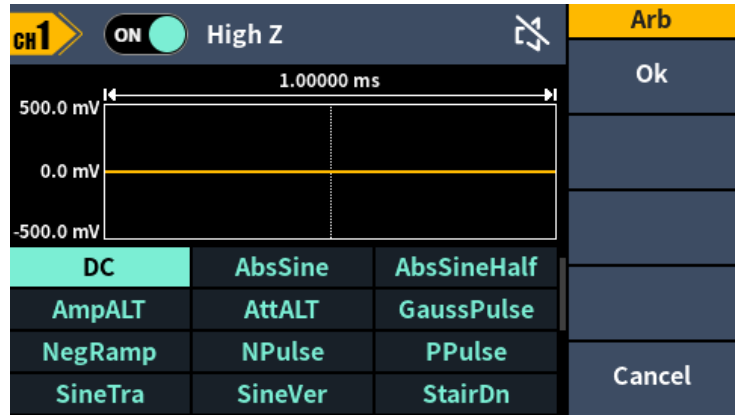

**(4)** Turn the **knob** to select the desired waveform, for example, select DC. Press the **OK** softkey to enter the Airy function.

Note: DC is a type of built-in waveform, located in the **Common** type, named "**DC**".

#### **Built-in wave list**

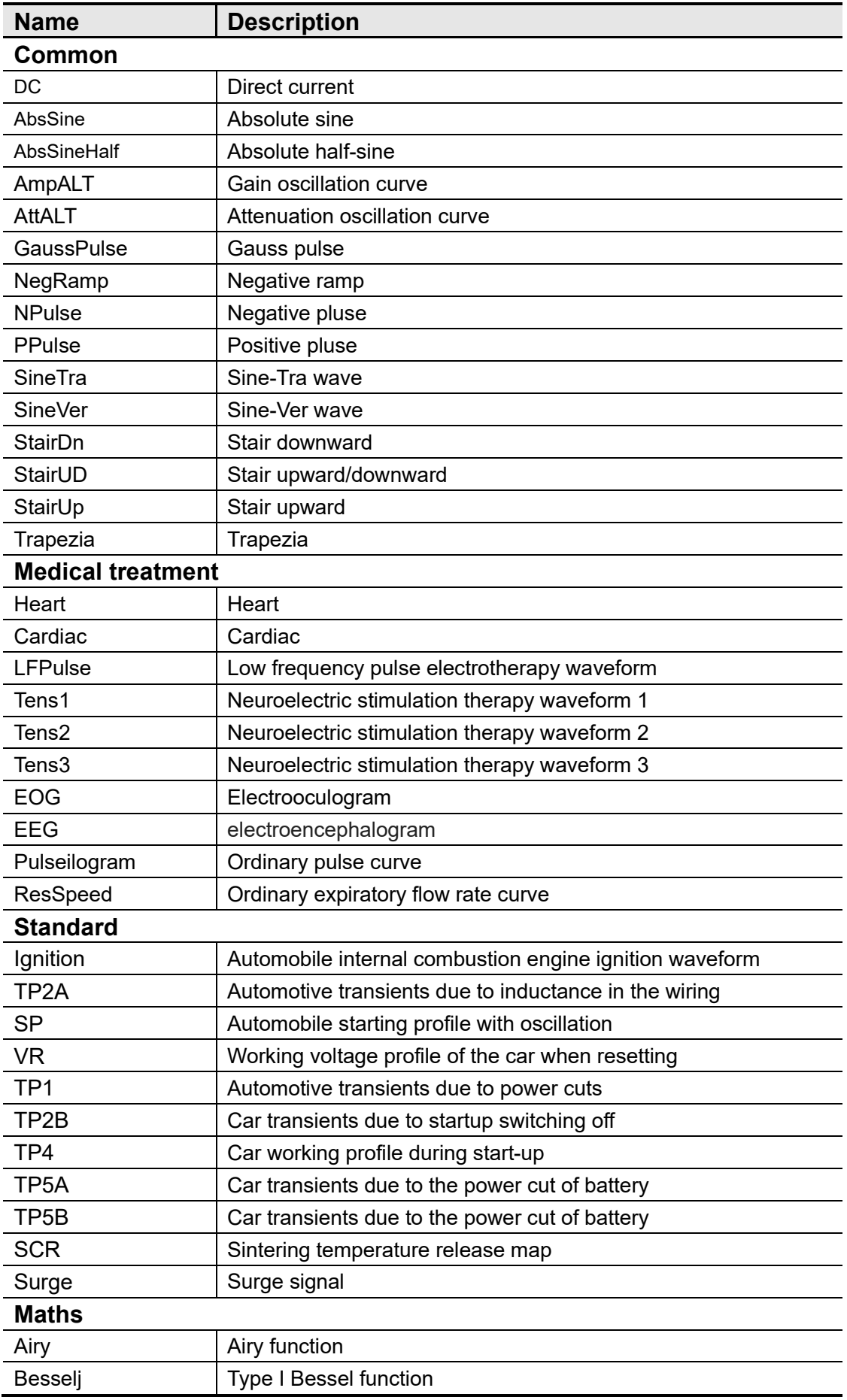

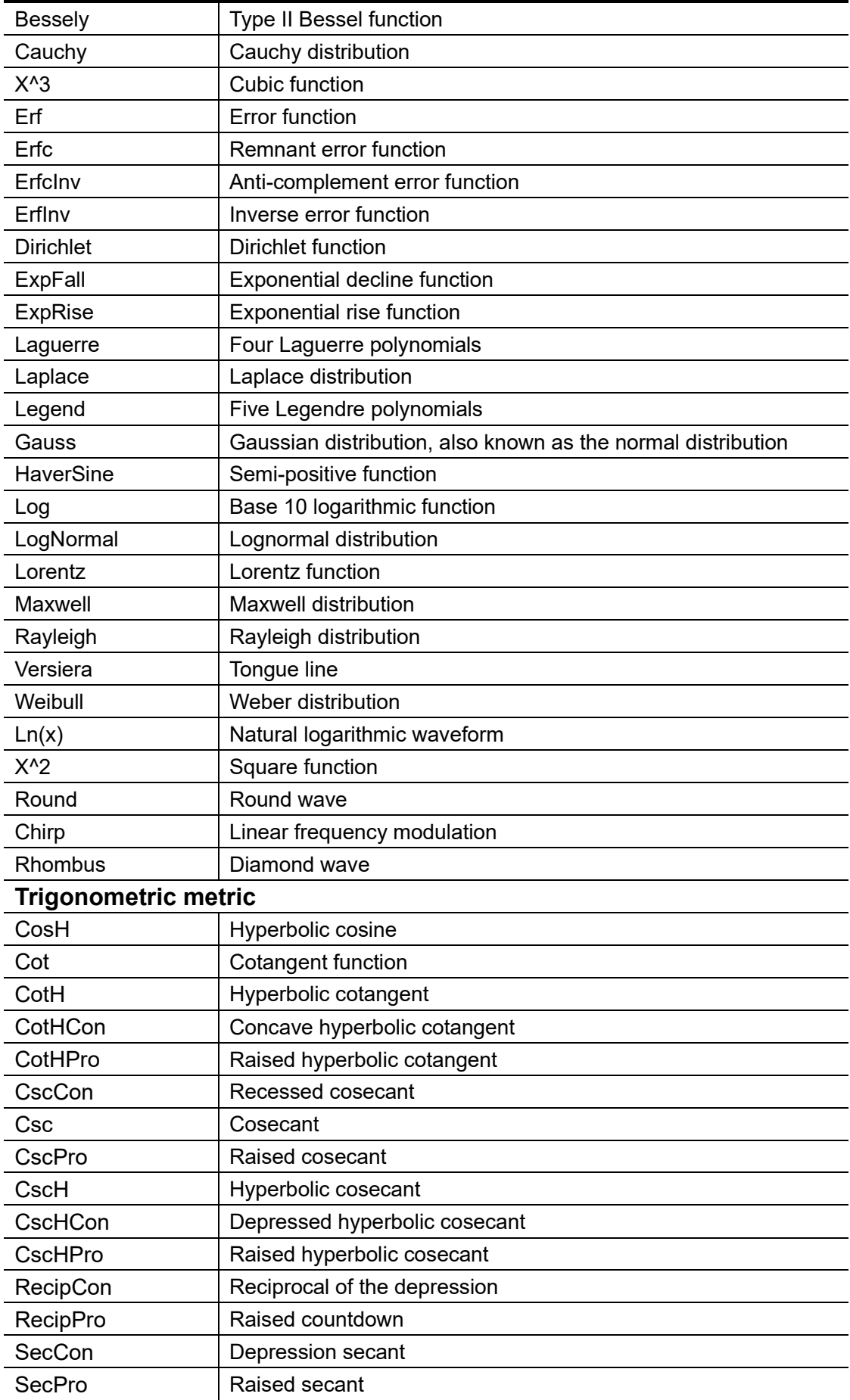

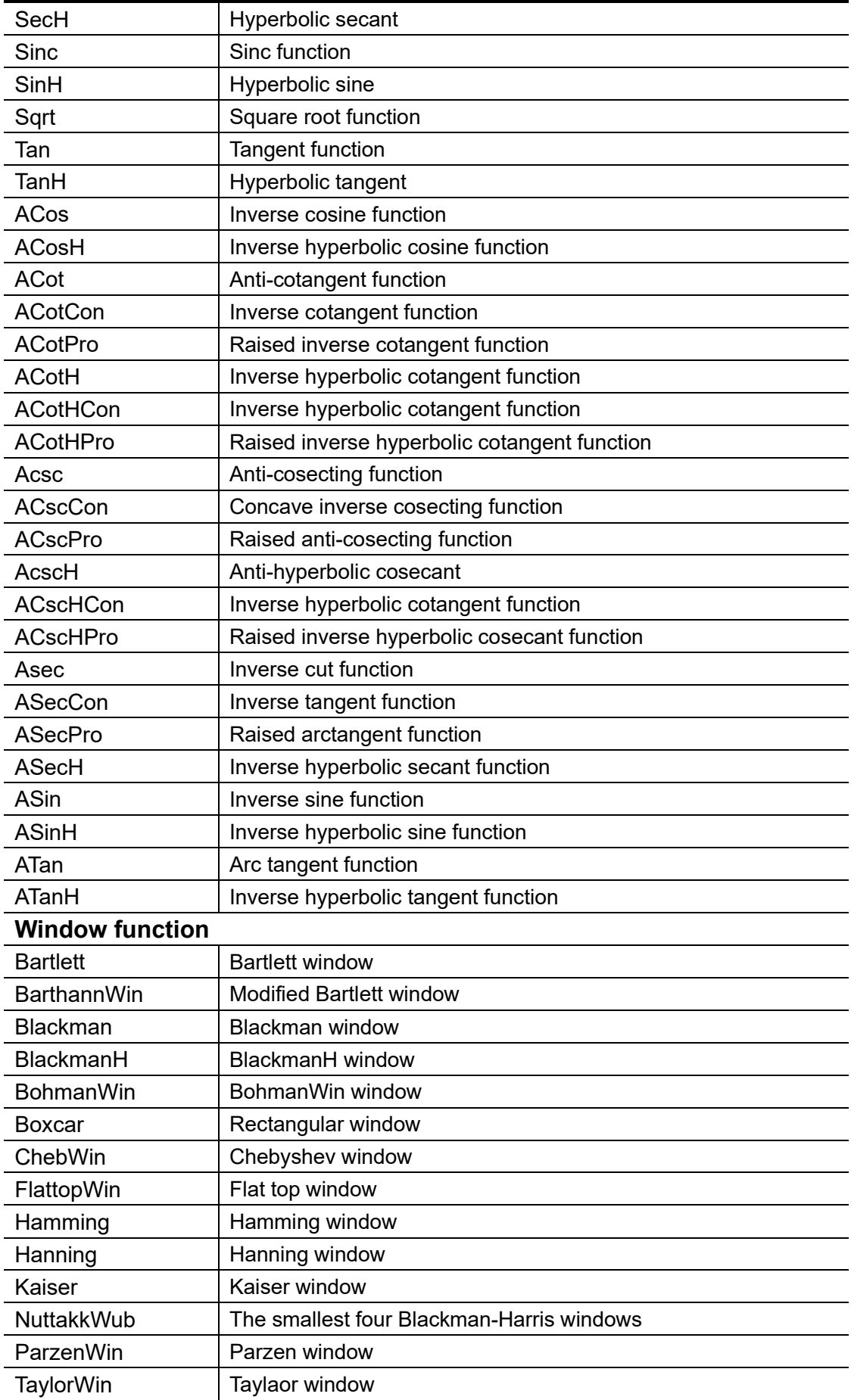

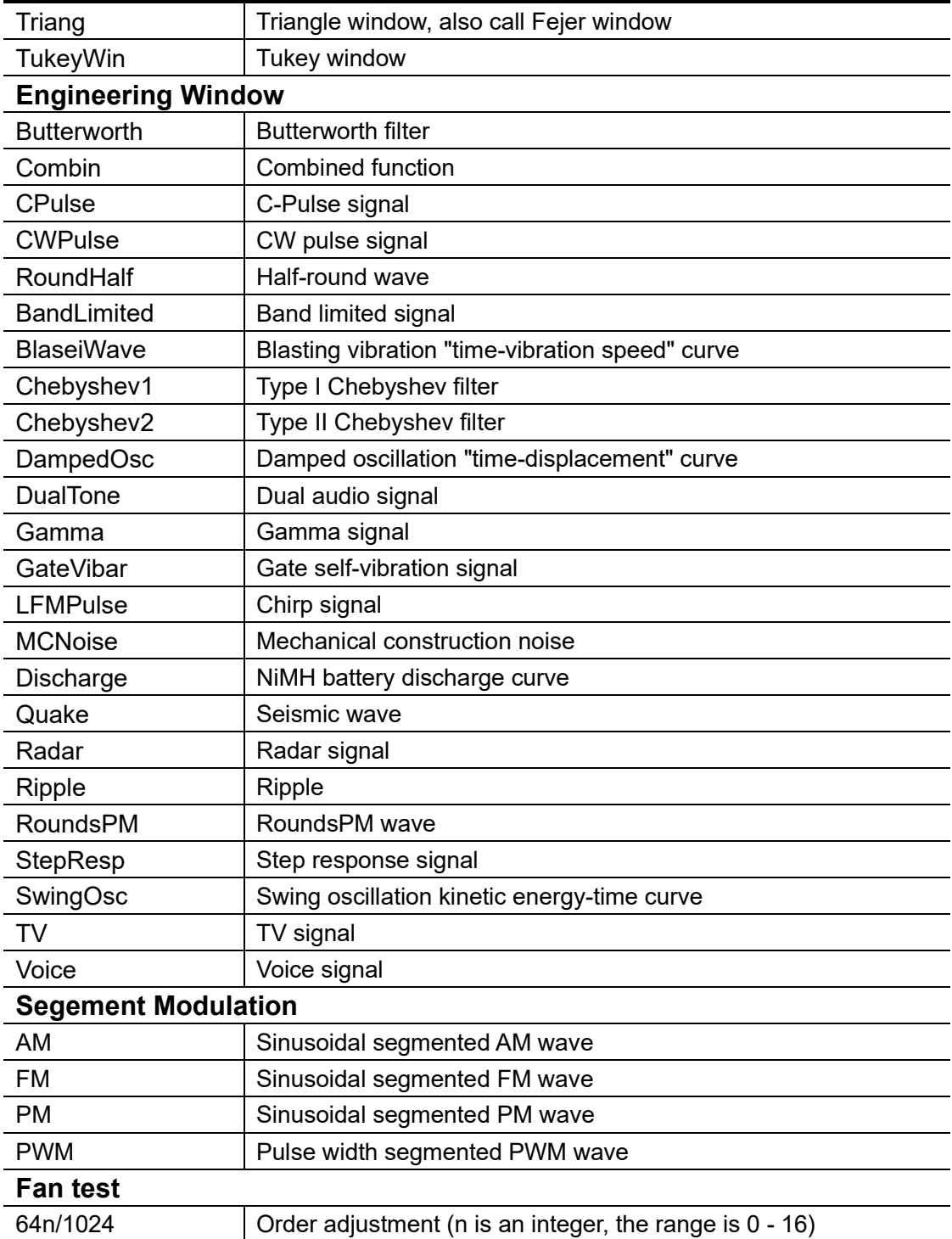

#### <span id="page-25-0"></span>**Store**

Users can Load customized waveform to the device by PC software. Install PC software first. (You may follow [P53](#page-58-0) "Communication with PC").

Press  $\boxed{\infty}$ , press **NextPage** then Store button to enter File system.

#### **Reading waveform**

- (1) Please visit our official website to obtain the installation package and decompress it.
- (2) Double click " Waveform Editor " icon to run the software.

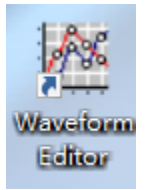

- (3) Enter the "Waveform Editor" interface.
- (4) Select the required waveform on the instrument.
- (5) Under Waveform Editor software interface, click "Read Waveform Icon

 $\uparrow$  " button, and the waveform will be read and displayed on the screen.

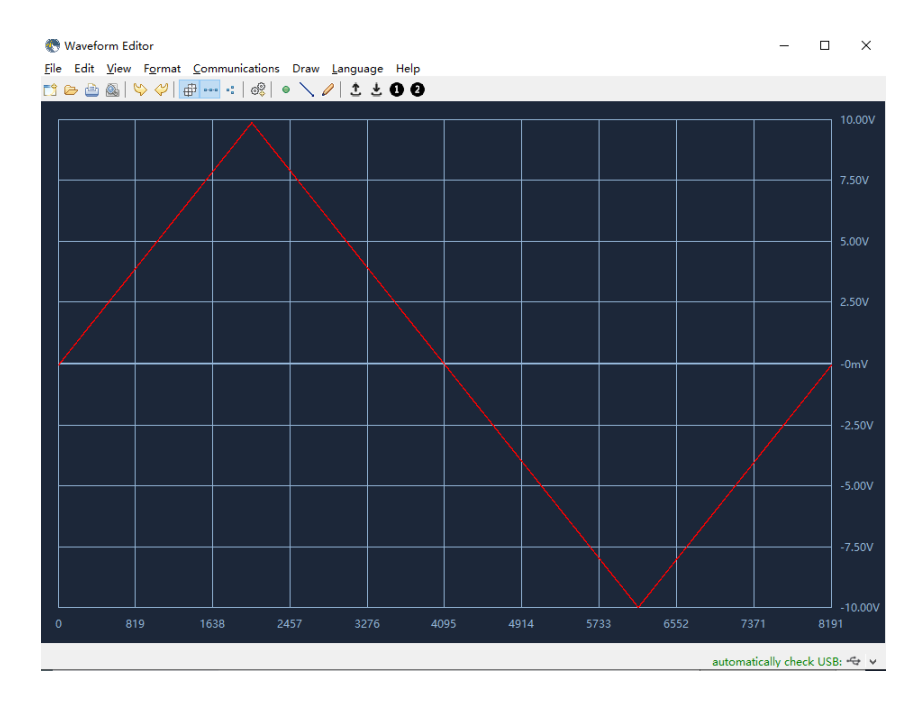

#### **Write and Recall waveform**

We can use the Line Draw, Hand Draw and Point Edit mode in the Waveform Editor to edit the required waveform, and save and display it on the instrument by writing.

- (1) Under Waveform Editor software interface, Click "Write waveform Icon  $\stackrel{\bullet}{\bullet}$ " button.
- **(2)** After the writing is successful, the "File transfer completed" prompt box will be displayed in the waveform editor. Click "OK".
- **(3)** On the instrument, the screen shows "Any wave has been updated to USERX(X is 0-15)".
- **(4)** Press the  $\boxed{\infty}$  Arb Wave button ,then press the **NextPage** button to enter the NextPage menu.
- **(5)** Press the **Store** soft key to enter the file system, and then press the **Enter** soft key to enter the file system. Select the file name "USERX" that has just written the waveform.
- **(6)** Press the **Call out** soft key, the screen displays "File read successfully", then press the  $\left(\infty\right)$  arbitrary wave key, the written waveform can be viewed on the instrument.

**Note:** The file size is displayed on the right of the file. If 0B is displayed, the file is empty.

## <span id="page-27-0"></span>**Generate Sweep (Sweep)**

In sweep mode, the generator varies its output from the start frequency to the stop frequency within the specified sweep time. Sweep can be generated by **Sine**, **Square**, **Ramp** or **Arbitrary** wave (except DC).

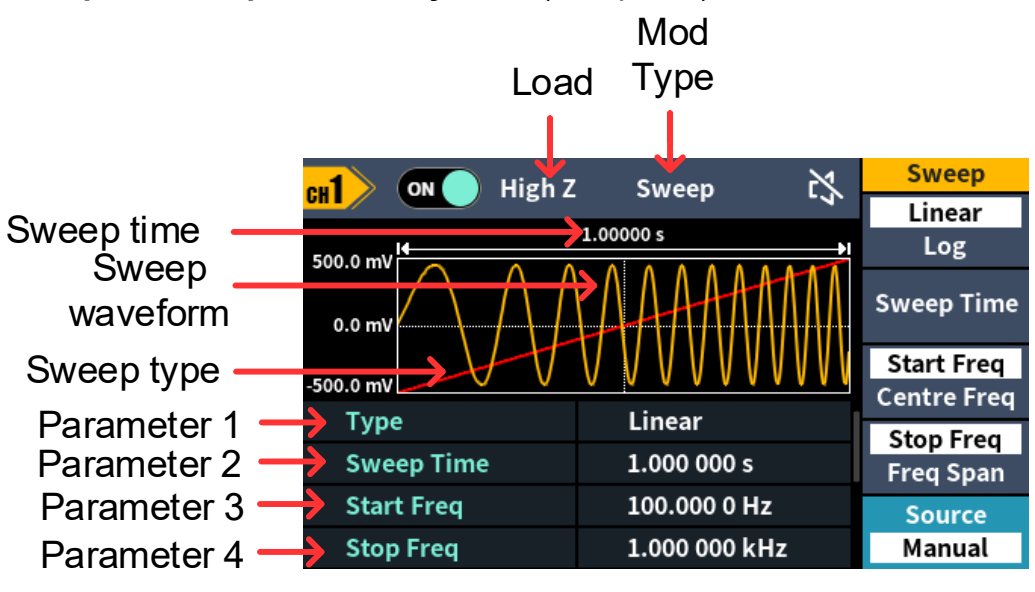

Figure 5-11: Sweep mode user interface

#### **How to set the parameters of Sweep**

- **(1)** When the output signal is **Sine**, **Square**, **Ramp** or **Arbitrary** wave (except DC), press the front panel **Mode** function key, then press the **Sweep** to enter the sweep mode.
- **(2)** Press  $\lceil \sqrt{n} \rceil$ ,  $\lceil \sqrt{n} \rceil$ , or  $\lceil \sqrt{n} \rceil$  to select the sweep waveform. For example, when selecting a sine wave, press  $\lceil \sim \rceil$  to display the sweep waveform and parameters, and change the parameters. For details, please refer to *Output Sine Wave* on page [6.](#page-11-2) Press the  $\sim$  to return to the sweep mode interface or press the **Mode** to return to the modulation selection mode.
- **(3)** Press the **Sweep** softkey to switch the sweep type. When **Linear** is selected, the output frequency of the instrument varies linearly during the sweep. When **Log** is selected, the output frequency of the instrument varies in a logarithmic fashion during the sweep.
- **(4)** Press the **Sweep Time** softkey to set the sweep time, the time span of the sweep for which the frequency changes from the start frequency to stop frequency. The range is from 1ms to 500s.
- **(5)** Start frequency and stop frequency are the upper and lower limits of the

frequency for frequency sweep. The generator sweeps from the start frequency to the stop frequency and then returns back to the start frequency. Press the **Start Freq/Centre Freq** softkey to highlight **Start Freq**, note that **Stop Freq** in **Stop Freq/Freq Span** is also highlighted, input the desired frequencies.

You can also set the frequency boundaries of frequency sweep through center frequency and frequency span.

*Center Frequency = (Start Frequency + Stop Frequency) / 2 Frequency Span = Stop Frequency – Start Frequency*

Press the **Start Freq/ Centre Freq** softkey to highlight **Centre Freq**, note that **Freq Span** in **Stop Freq/Freq Span** is also highlighted, input the desired frequencies.

For different instrument models and different waveforms, the setting ranges of frequency are different. For detailed information, please refer to **Sweep characteristics** in *Specification* on page [54.](#page-59-0)

**(6)** Press the **source** softkey to select the trigger source.

**Internal** means using the internal trigger source.

**External** means using the **Mod/FSK/Trig Sync/Ext Mod/Trig/FSK** connector at the rear panel to input the external trigger signal. A sweep will be generated once the connector gets a TTL pulse with specified polarity.

**Manual** means using manual trigger. In sweep interface, each time you press the **knob** under the current channel on the front panel, a sweep will be generated.

## <span id="page-28-0"></span>**Generate Burst (Burst)**

Press the **Mode** key on the front panel, then press the **Burst** to generate versatile waveforms in burst. Burst can last for certain times of waveform cycle (N-Cycle Burst), or to be controlled by external gated signals (Gated Burst). Burst can apply to **Sine**, **Square**, **Ramp**, **Pulse** and **Arbitrary** waveforms (except DC).

#### **Glossary**

#### **Burst:**

The set of pulses transmitted together is called a "burst". The various signal generators are commonly referred to as the BURST function.

#### **N cycle burst:**

Contains a specific number of waveform cycles, each of which is initiated by a trigger event.

#### **Gated burst:**

Use external department signals to control when waveform burst waveforms are active

## <span id="page-29-0"></span>**Set N-Cycle Burst**

In N Cycle mode, the generator will output waveform with specified number of cycles after receiving trigger signal.

The waveform of the cyclic pulse train refers to the waveform of the specified number of cycles output after the signal generator receives the trigger signal

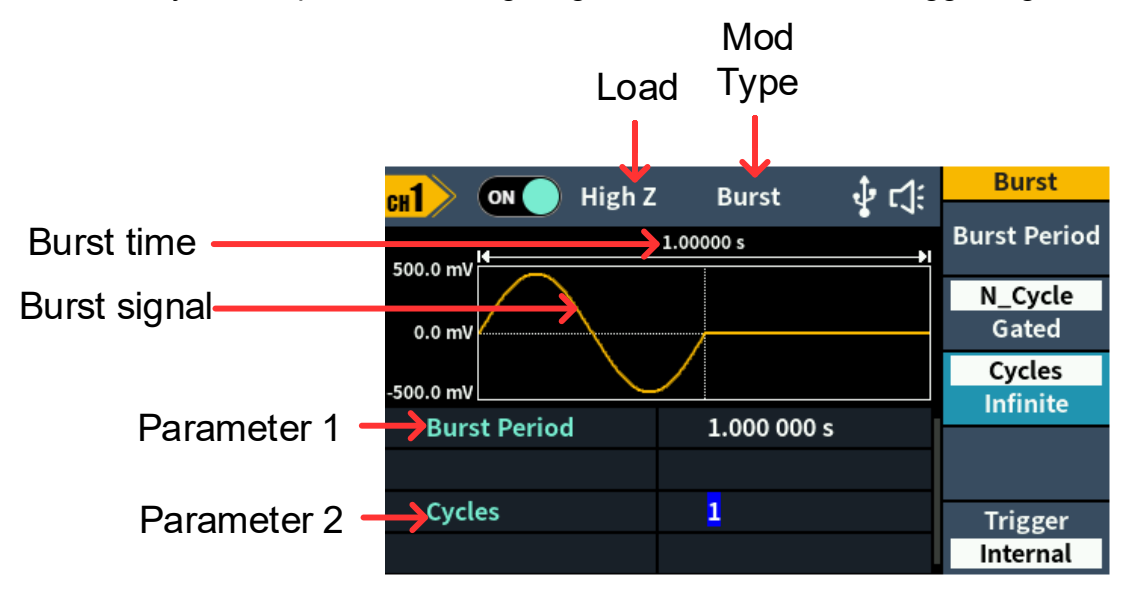

Figure 5-12: N-Cycle burst user interface

- **(1)** When the output signal is **Sine**, **Square**, **Ramp**, **Pulse** or **Arbitrary** wave (except DC), press the front panel **Mode** function key, then press the **Burst** to enter the burst mode.
- **(2)** Press  $\lceil \sqrt{n} \rceil$ ,  $\lceil \sqrt{n} \rceil$ ,  $\lceil \sqrt{n} \rceil$ , or  $\lceil \sqrt{n} \rceil$  to select the burst waveform. For example, when selecting a sine wave, press  $\lceil \sim \rceil$  to display the burst waveform and parameters, and change the parameters. For details, please refer to *Output Sine Wave* on page [6.](#page-11-2) Press the  $\lceil \sim \rceil$  to return to the burst mode interface or press the **Mode** to return to the modulation selection mode.

**Note**: Before configuring the waveform parameters, you must first select

the channel you want to configure. You can press the **CH1**/**CH2** key to switch the channel user interface.

- **(3)** Press the **N\_Cycle/Gated** softkey to highlight **N\_Cycle**.
- **(4)** Press the **Cycles/Infinite** softkey to highlight **Cycles**, input the number of cycles, which is the number of waveform cycles to be output for each N-cycle pulse train. The range is from 1 to 60 000. When **Infinite** is selected, the cycle number of the waveform is set as an infinite value. The generator outputs a continuous waveform after receiving trigger signal.

#### **Note:**

- If needed, Burst Period will increase to cater to the specific number of cycles.
- For an infinite-cycle Burst, **External** or **Manual** Trigger is needed to activate burst.
- **(5)** Burst trigger source could be internal, external or manual. The generator will generate a burst output when a trigger signal is received and then wait for the next trigger. Press the **Trigger** to select the source.

**Internal** means using the internal trigger source. The generator can only output N-cycle burst and the burst frequency is determined by the burst period. Burst period is only available when **Cycles** and **Internal** trigger is hightlighted. Press the **Burst Period** softkey to set the burst period, which is the time from the start of a burst to the start of the next burst. The range is from 20 ns to 500 s (Min = Cycles \* Period).

**External** means using the **Sync/Ext Mod/Trig/FSK** connector at the rear panel to input the external trigger signal. A burst will be generated once the connector gets a TTL pulse with specified polarity.

**Manual** means using manual trigger. In N-cycle burst interface, each time you press the **Knob** under the current channel on the front panel, a burst will be generated.

#### <span id="page-30-0"></span>**Set Gated Burst**

In gated burst mode, the generator controls the waveform output according to the external signal level from the **Sync/Ext Mod/Trig/FSK** connector at the rear panel. Gated burst could only be triggered by external trigger source. Waveform functions which support gated burst are **Sine**, **Square**, **Ramp**, **Pulse** and **Arbitrary** waveforms (except DC).

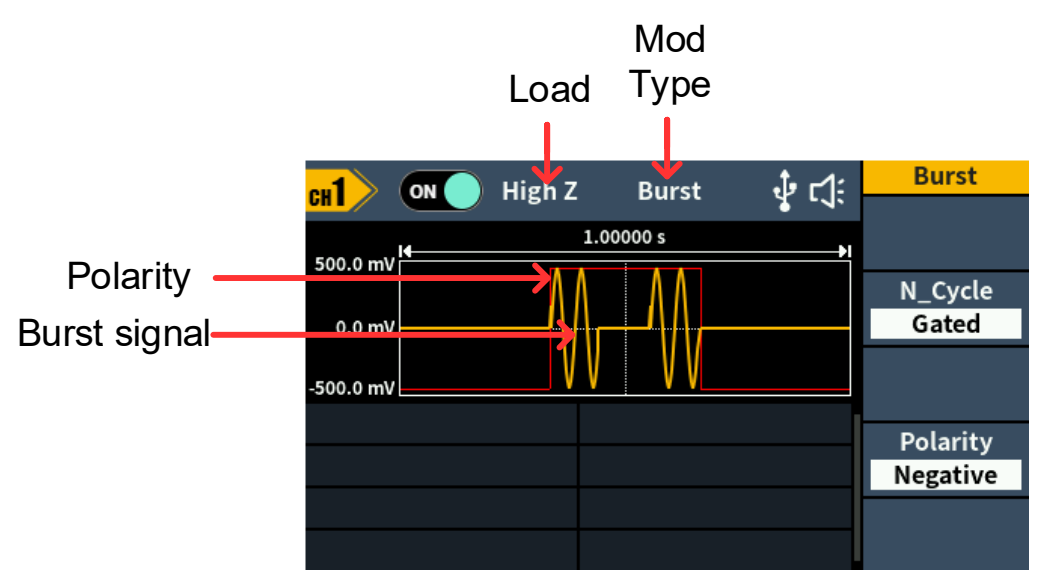

Figure 5-13: Gated burst user interface

- **(1)** When the output signal is **Sine**, **Square**, **Ramp**, **Pulse** or **Arbitrary** wave (except DC), press the front panel **Mode** function key ,then press the **Burst** to enter the burst mode.
- **(2)** Press  $[\n\sim], [\n\sim], [\n\sim], [\n\sim]$  or  $[\n\sim]$  to select the burst waveform. For example, when selecting a sine wave, press  $\lceil \sim \rceil$  to display the burst waveform and parameters, and change the parameters. For details, please refer to *Output Sine Wave* on page [6.](#page-11-2) Press the  $\sim$  to return to the burst mode interface or press the **Mode** to return to the modulation selection mode.

**Note**: Before configuring the waveform parameters, you must first select the channel you want to configure. You can press the **CH1**/**CH2** key to switch the channel user interface.

- **(3)** Press the **N\_Cycle/Gated** softkey to highlight**Gated**.
- **(4)** Press the **Polarity** softkey to set the gated polarity as Positive (or Negative). The generator outputs burst waveform only when the gated signal is positive (or negative). When the gated signal is true, the generator outputs a continuous waveform; when the gated signal is false, the generator completes the current period, and then stops and holds on the voltage level corresponding to the initial burst phase of the selected waveform.

#### <span id="page-31-0"></span>**Output the Modulated Waves**

Supported modulation types include: AM (Amplitude Modulation), FM (Frequency Modulation), PM (Phase Modulation), PWM (Pulse Width Modulation), ASK (Amplitude Shift Keying), PSK (Phase Shift Keying), FSK (Frequency Shift Keying), 3FSK (Ternary Frequency Shift Keying), 4FSK (Quadrature Frequency Shift Keying), BPSK (Biphase Phase Shift Keying), QPSK (Quadrature Phase Shift Keying), OSK (Oscillating Keying), SUM (Sum Modulation), DSBAM (Double-Sideband Amplitude Modulation).

Press the **Mode** function key, select the modulation type, to enter the setup menu. To turn off the modulation, press the **Mode** function button again.

**Note: The following output modulation waveform uses CH1 as an example. If you need to set CH2, please refer to CH1 operation**.

## <span id="page-32-0"></span>**AM (Amplitude Modulation)**

The modulated waveform consists of the carrier wave and the modulating wave. For AM, the amplitude of the carrier wave varies with the instantaneous voltage of the modulating wave. The AM user interface is shown below.

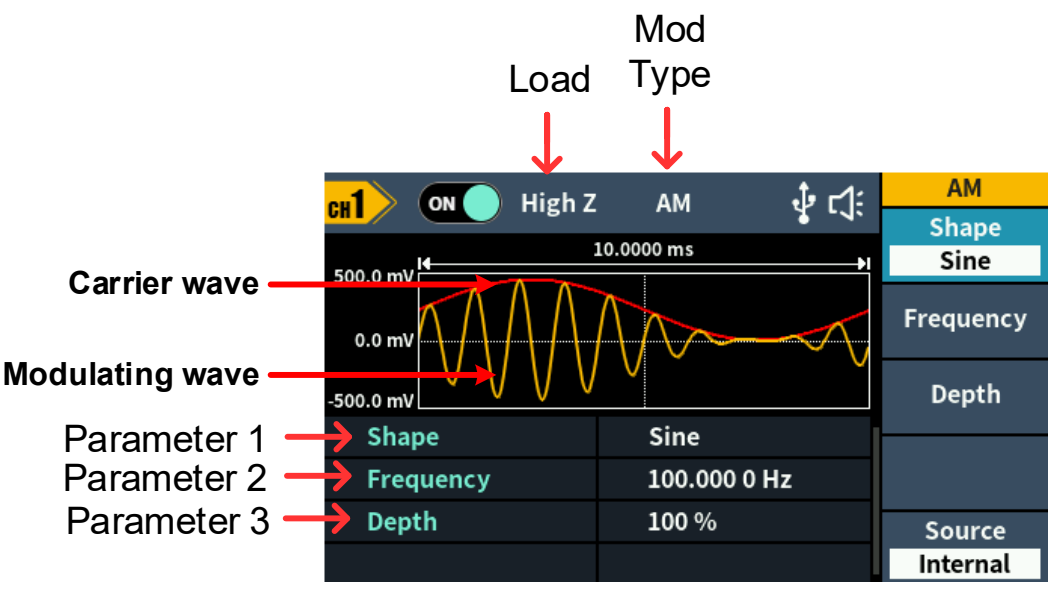

Figure 5-14: AM user interface

#### **How to set the parameters of AM**

- **(1)** Press the **Mode** function key, then press the **AM** softkey to enter AM user interface.
- **(2) Select carrier wave shape**:

The carrier wave can be **Sine**, **Square**, **Ramp**, or **Arbitrary** wave (except DC). Press  $\lceil \sqrt{n} \rceil$ ,  $\lceil \sqrt{n} \rceil$ , or  $\lceil \sqrt{n} \rceil$  to select a desired carrier wave shape.

**(3) Set carrier wave parameters**:

Press **the wave shape key** of the selected carrier wave to display the waveform and parameters of the carrier wave. You can change the parameters of the carrier wave. Press the corresponding carrier waveform key to return to the modulation mode interface or press the **Mode** key to return to select the modulation selection mode.

**(4) Select modulating wave source**:

Press the **Source** softkey to select the modulating wave source.

If you select **External**, use the **Sync/Ext Mod/Trig/FSK** connector at the rear panel to input the external modulating signal, the AM setting is completed.

If you select **Internal**, continue with the following steps.

**(5) Select modulating wave shape**:

Press the **Shape** softkey, then press the **Sine**, **Square**, **Ramp** or **Noise** softkey to select the modulating wave.

**(6) Set modulating wave frequency**:

Press the **Frequency** softkey to set the modulating wave frequency. The range is 2 mHz – 100kHz (for internal source only).

**(7) Set modulation depth**:

Press the **Depth** softkey to set the modulation depth. The range is 0% - 100%.

#### **Glossary**

#### **AM frequency**

The frequency of the modulating waveform.

#### **Modulation Depth**

The amplitude range of modulating waveform. In 0% modulation, the output amplitude is half of the specified value. In 100% modulation, the output amplitude is equal to the specified value. For an external source, the depth of AM is controlled by the voltage level of the signal connected to the **Sync/Ext Mod/Trig/FSK** connector at the rear panel. +1 V corresponds to the currently set depth 100%.

## <span id="page-33-0"></span>**DSBAM (Double Sideband AM)**

The generator supports two kinds of amplitude modulation: normal AM and Double Sideband AM. In normal AM, the modulated waveform contains carrier components. As the carrier components do not carry information, the modulation efficiency is low. To improve the modulation efficiency, you can suppress the carrier components on the basis of the normal AM. At this point, all the modulated waveform components carry information. This mode is called DSBAM (Double Sideband suppressed carrier modulation). The DSBAM user interface is shown below.

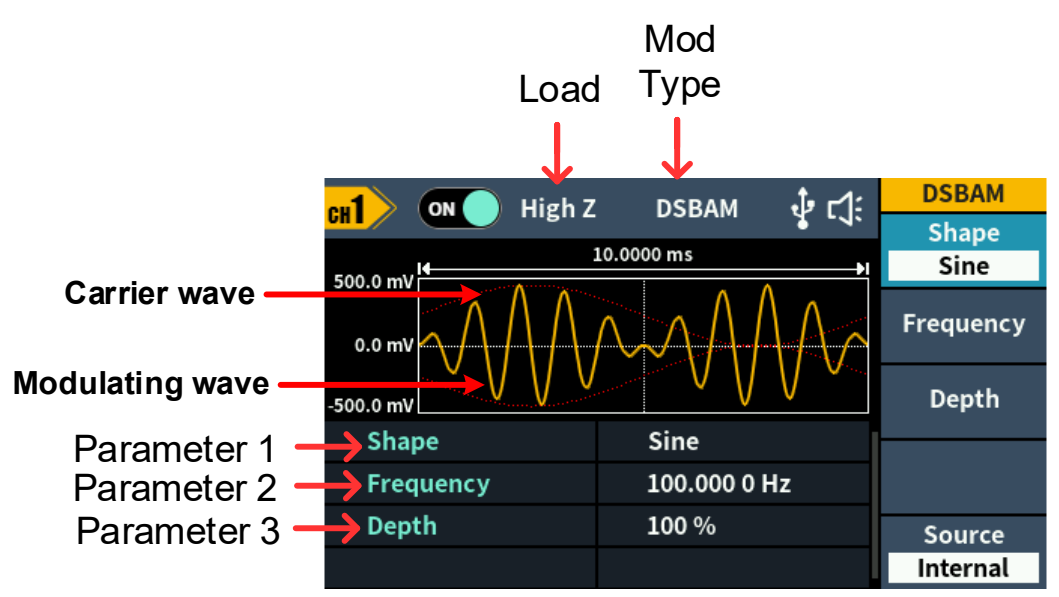

Figure 5-15: DSBAM user interface

#### **How to set the parameters of DSBAM**

- **(1)** Press the **Mode** function key, then press the **DSBAM** softkey to enter DSBAM user interface.
- **(2) Select carrier wave shape**:

The carrier wave can be **Sine**, **Square**, or **Ramp**. Press  $\lceil \bigcirc \bigcirc \rceil$ ,  $\lceil \bigcirc \bigcirc \rceil$ , or  $\lfloor \infty \rfloor$  to select a desired carrier wave shape.

**(3) Set carrier wave parameters**:

Press **the wave shape key** of the selected carrier wave to display the waveform and parameters of the carrier wave. You can change the parameters of the carrier wave. Press the corresponding carrier waveform key to return to the modulation mode interface or press the **Mode** key to return to select the modulation selection mode.

#### **(4) Select modulating wave source**:

Press the **Source** softkey to select the modulating wave source. If you select **External**, use the **Sync/Ext Mod/Trig/FSK** connector at the rear panel to input the external modulating signal, the DSBAM setting is completed.

If you select **Internal**, continue with the following steps.

**(5) Select modulating wave shape**:

Press the **Shape** softkey, then press the **Sine**, **Square**, or **Ramp** softkey to select the modulating wave.

**(6) Set modulating wave frequency**: Press the **AM Frequency** softkey to set the modulating wave frequency. The range is 2 mHz – 100kHz (for internal source only).

#### **(7) Set modulation depth:**

Press the **Depth** softkey to set the modulation depth. The range is 0% -

#### 100%

## <span id="page-35-0"></span>**FM (Frequency Modulation)**

The modulated waveform consists of the carrier wave and the modulating wave. For FM, the frequency of the carrier wave varies with the instantaneous voltage of the modulating wave. The FM user interface is shown below.

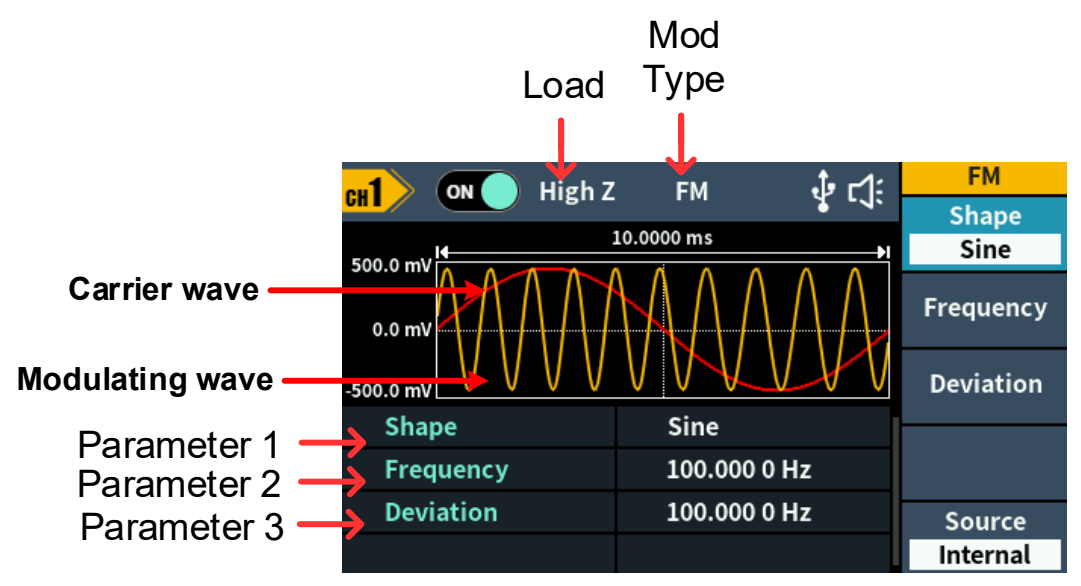

Figure 5-16: FM user interface

#### **How to set the parameters of FM**

**(1)** Press the **Mode** function key, then press the **FM** softkey to enter FM user interface.

#### **(2) Select carrier wave shape**:

The carrier wave can be **Sine**, **Square**, **Ramp**, or **Arbitrary** wave (except DC). Press  $[\infty]$ ,  $[\infty]$ ,  $[\infty]$ , or  $[\infty]$  to select a desired carrier wave shape.

#### **(3) Set carrier wave parameters**:

Press **the wave shape key** of the selected carrier wave to display the waveform and parameters of the carrier wave. You can change the parameters of the carrier wave. Press the corresponding carrier waveform key to return to the modulation mode interface or press the **Mode** key to return to select the modulation selection mode.

**(4) Select modulating wave source**:

Press the **Source** softkey to select the modulating wave source.

If you select **External**, use the **Sync/Ext Mod/Trig/FSK** connector at the rear panel to input the external modulating signal, then skip ahead to **step (7)**.

If you select **Internal**, continue with the following steps.

#### **(5) Select modulating wave shape**:

Press the **Shape** softkey, then press the **Sine**, **Square**, **Ramp**, **Noise** softkey to select the modulating wave.

#### **(6) Set modulating wave frequency**:

Press the **Frequency** softkey to set the modulating wave frequency. The range is 2 mHz – 100kHz (for internal source only).

#### **(7) Set frequency deviation**:

Frequency deviation is the deviation of the modulating wave frequency relative to the carrier wave frequency. Press the **Deviation** softkey to set the FM frequency deviation. Frequency deviation range: 1 μHz ≤ deviation < upper limit (upper limit is **carrier frequency** or **carrier maximum frequency minus carrier frequency**, the smaller of the two).

#### <span id="page-36-0"></span>**PM (Phase Modulation)**

The modulated waveform consists of the carrier wave and the modulating wave. For PM, the phase of the carrier wave varies with the instantaneous voltage of the modulating wave. The PM user interface is shown below.

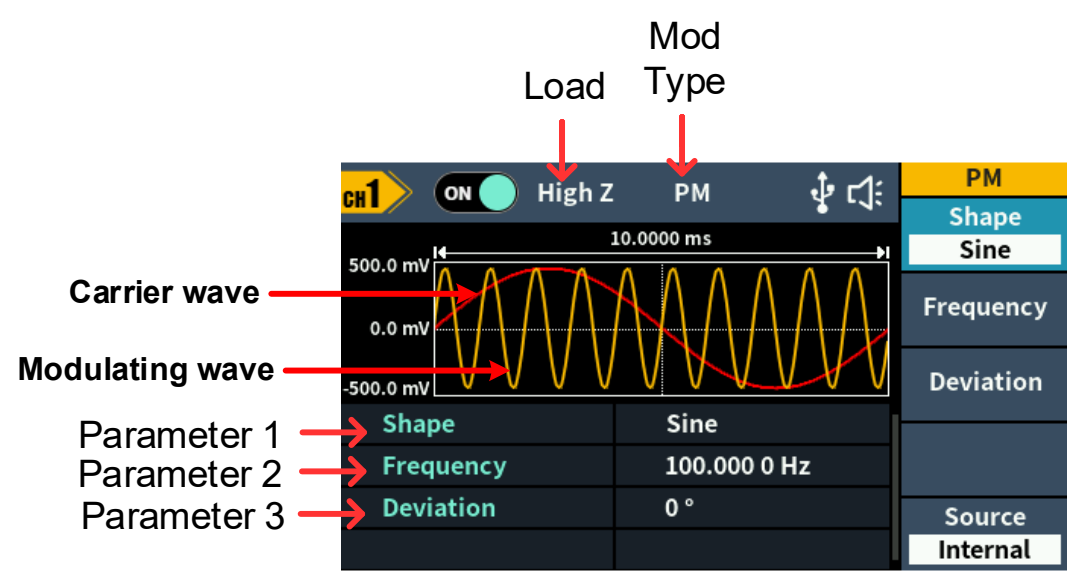

Figure 5-17: PM user interface

#### **How to set the parameters of PM**

- **(1)** Press the **Mode** function key, press the **NextPage** softkey, then press the **PM** softkey to enter PM user interface.
- **(2) Select carrier wave shape**:
	- The carrier wave can be **Sine**, **Square**, **Ramp**, or **Arbitrary** wave (except DC). Press  $\lceil \sqrt{n} \rceil$ ,  $\lceil \sqrt{n} \rceil$ , or  $\lceil \sqrt{n} \rceil$  to select a desired carrier wave

shape.

#### **(3) Set carrier wave parameters**:

Press **the wave shape key** of the selected carrier wave to display the waveform and parameters of the carrier wave. You can change the parameters of the carrier wave. Press the corresponding carrier waveform key to return to the modulation mode interface or press the **Mode** key to return to the modulation selection mode.

#### **(4) Select modulating wave source**:

Press the **Source** softkey to select the modulating wave source.

If you select **External**, use the **Sync/Ext Mod/Trig/FSK** connector at the rear panel to input the external modulating signal, then skip ahead to **step (7)**.

If you select **Internal**, continue with the following steps.

#### **(5) Select modulating wave shape**:

Press the **Shape** softkey, then press the **Sine**, **Square**, **Ramp** or **Noise** softkey to select the modulating wave.

#### **(6) Set modulating wave frequency**:

Press the **Frequency** softkey to set the modulating wave frequency. The range is 2 mHz – 100kHz (for internal source only).

#### **(7) Set phase deviation**:

Phase deviation is the deviation of the modulating wave phase relative to the carrier wave phase. Press the **Deviation** softkey to set the PM phase deviation. The range of phase deviation is from 0° to 180°.

## <span id="page-37-0"></span>**PWM (Pulse Width Modulation)**

The modulated waveform consists of the carrier wave and the modulating wave. For PWM, the pulse width of the carrier Pulse wave varies with the instantaneous voltage of the modulating wave. The PWM user interface is shown below.

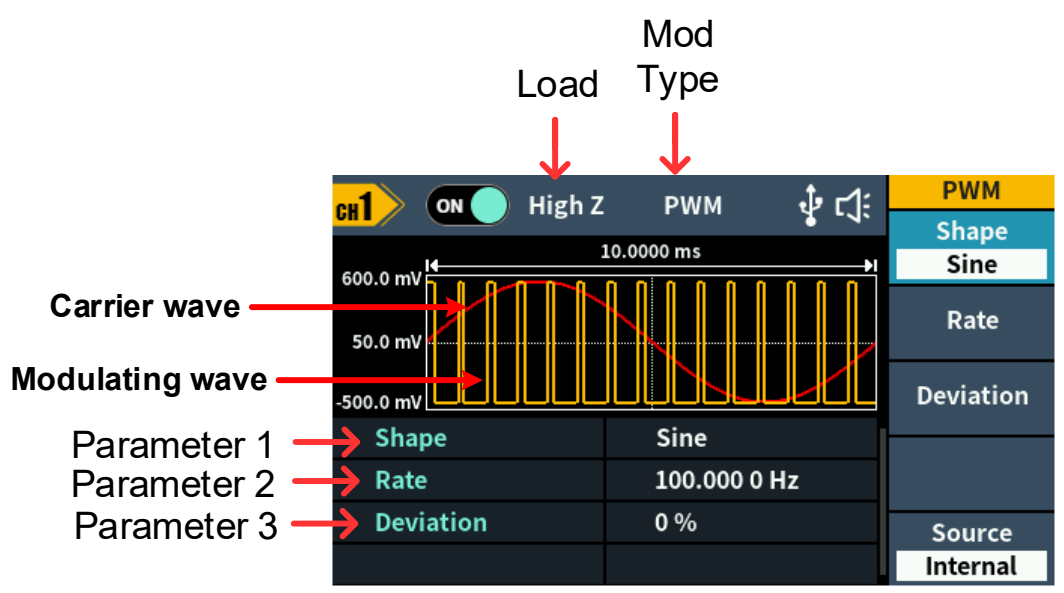

Figure 5-18: PWM user interface

#### **How to set the parameters of PWM**

#### **(1) Set carrier wave shape**:

PWM can only be used to modulate pulse, so the carrier wave must be **Pulse**.

Press  $\lceil n \rceil$  to set the carrier wave shape.

**(2)** Press the **Mode** function key, press the **NextPage** softkey,then press the **PWM** softkey to enter PWM user interface.

Note: If **Pulse** wave has not been selected, **PWM** in the menu is unavailable.

#### **(3) Set carrier wave parameters**:

Press  $\lceil n \rceil$  to display the waveform and parameters of the carrier wave. You can change the parameters of the carrier wave. Press the corresponding carrier waveform key to return to the modulation mode interface or press the **Mode** key to return to the modulation selection mode.

**(4) Select modulating wave source**:

Press the **Source** softkey to select the modulating wave source. If you select **External**, use the **Sync/Ext Mod/Trig/FSK** connector at the rear panel to input the external modulating signal, then skip ahead to **step (7)**.

If you select **Internal**, continue with the following steps.

**(5) Select modulating wave shape**:

Press the **Shape** softkey, then press the **Sine**, **Square**, **Ramp** or **Noise** softkey to select the modulating wave.

**(6) Set modulating wave frequency**:

Press the PWM **Rate** softkey to set the modulating wave frequency. The range is 2 mHz – 1 MHz (for internal source only).

#### **(7) Set duty cycle deviation**:

Duty cycle deviation is the deviation (in %) of the modulating wave duty cycle relative to the original pulse duty cycle. Press the **Deviation** softkey to set the PWM duty cycle deviation.

Duty cycle deviation range:  $0\% \leq$  deviation  $\leq$  upper limit (upper limit is **carrier duty cycle** or **100% minus carrier duty cycle**, the smaller of the two).

## <span id="page-39-0"></span>**ASK (Amplitude Shift Keying)**

Amplitude Shift Keying modulation is a modulation technique that shifts the output signal amplitude between two amplitudes: the carrier amplitude and modulating amplitude. Carrier wave amplitude shifts to the modulating amplitude with the specified ASK rate, and then returns to the original amplitude. The ASK user interface is shown below.

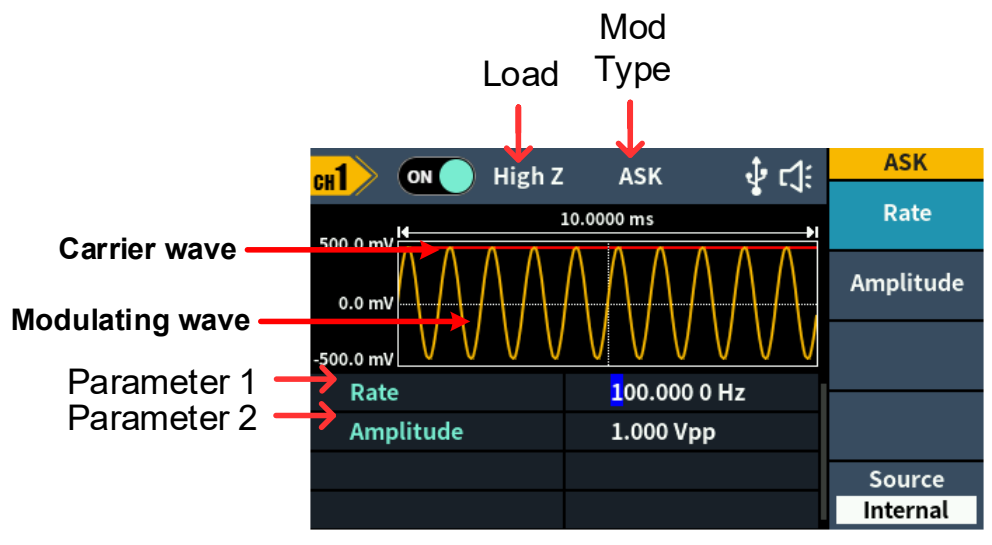

Figure 5-19: ASK user interface

#### **How to set the parameters of ASK**

- **(1)** Press the **Mode** function key, press the **NextPage** softkey,then press the **ASK** softkey to enter ASK user interface.
- **(2) Select carrier wave shape**: The carrier wave can be **Sine**, **Square**, **Ramp**, or **Arbitrary** wave (except DC). Press  $[\sim]$ ,  $[\sim]$ ,  $[\sim]$ , or  $[\sim]$  to select a desired carrier wave shape.
- **(3) Set carrier wave parameters**:

Press **the wave shape key** of the selected carrier wave to display the waveform and parameters of the carrier wave. You can change the parameters of the carrier wave. Press the corresponding carrier waveform key to return to the modulation mode interface or press the **Mode** key to return to the modulation selection mode.

**(4) Select modulating wave source**:

Press the **Source** softkey to select **Internal** or **External** as the modulating wave source.

If you select **Internal**, the modulating wave is set as a Square with 50% duty cycle. **Press** the **ASK Rate** softkey to set the ASK rate. The rate at which the output amplitude shifts between the carrier amplitude and the modulating amplitude is determined by ASK rate (for internal source only). The range is  $2 \text{ mHz} - 1 \text{ MHz}$ .

If you select **External**, use the **Sync/Ext Mod/Trig/FSK** connector at the rear panel to input the external modulating signal.

**(5) Set modulating amplitude**:

Press the **Amplitude** softkey to set the modulating amplitude.

## <span id="page-40-0"></span>**PSK (Phase Shift Keying)**

Phase Shift Keying modulation is a modulation technique that shifts the output signal phase between two phases: the carrier phase and modulating phase. Carrier wave phase shifts to the modulating phase with the specified PSK rate, and then returns to the original phase. The PSK user interface is shown below.

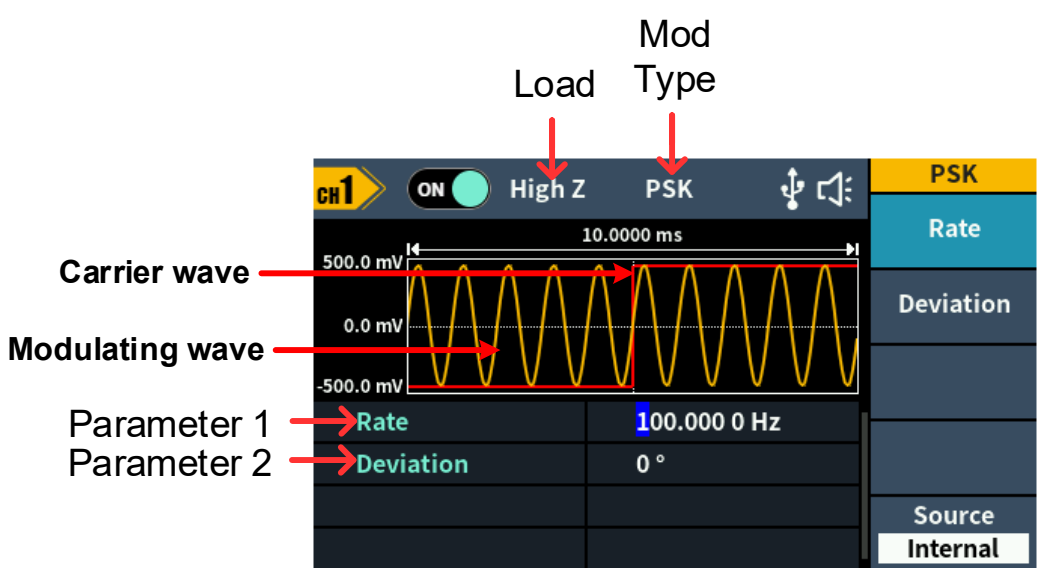

Figure 5-20: PSK user interface

#### **How to set the parameters of PSK**

**(1)** Press the **Mode** function key, press the **NextPage** softkey twice more,then press the **PSK** softkey to enter PSK user interface.

#### **(2) Select carrier wave shape**:

The carrier wave can be **Sine**, **Square**, **Ramp**, or **Arbitrary** wave (except DC). Press  $[\infty]$ ,  $[\infty]$ ,  $[\infty]$ , or  $[\infty]$  to select a desired carrier wave shape.

#### **(3) Set carrier wave parameters**:

Press **the wave shape key** of the selected carrier wave to display the waveform and parameters of the carrier wave. You can change the parameters of the carrier wave. Press the corresponding carrier waveform key to return to the modulation mode interface or press the **Mode** key to return to the modulation selection mode.

#### **(4) Select modulating wave source**:

Press the **Source** softkey to select **Internal** or **External** as the modulating wave source.

If you select **Internal**, the modulating wave is set as a Square with 50% duty cycle. Press the **Rate** softkey to set the PSK rate. The rate at which the output phase shifts between the carrier phase and the modulating phase is determined by PSK rate (for internal source only). The range is 2  $mHz - 1 MHz$ .

If you select **External**, use the **Sync/Ext Mod/Trig/FSK** connector at the rear panel to input the external modulating signal.

#### **(5) Set PSK phase deviation**:

Press the **Deviation** softkey to set the modulating phase deviation.

## <span id="page-41-0"></span>**FSK (Frequency Shift Keying)**

Frequency Shift Keying modulation is a modulation technique that shifts the output signal frequency between two frequencies: the carrier frequency and hop frequency. The shift frequency (FSK rate) is determined by the internal signal level. The FSK user interface is shown below.

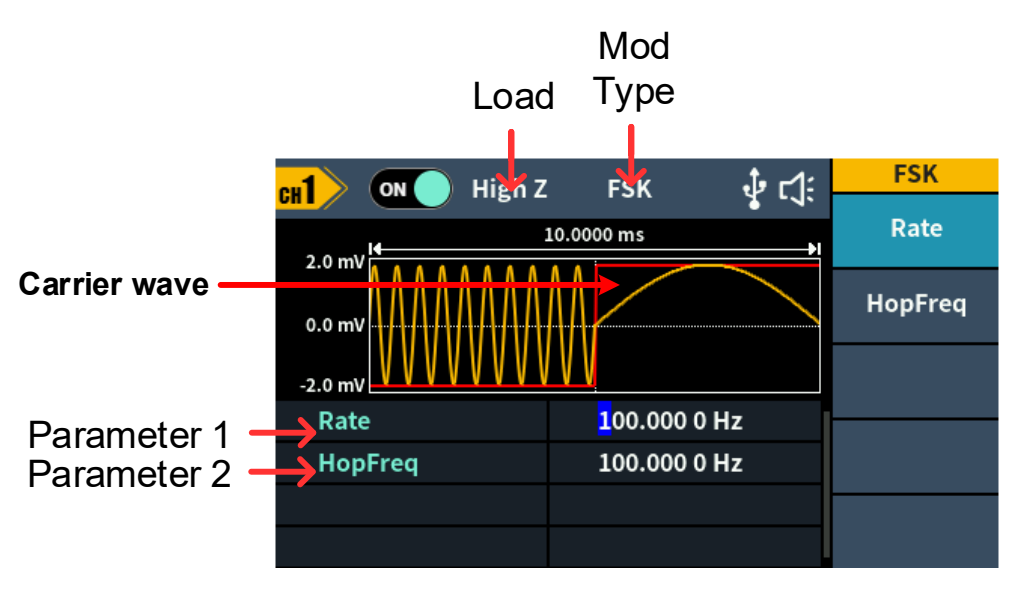

Figure 5-21: FSK user interface

#### **How to set the parameters of FSK**

- **(1)** Press the **Mode** function key, press the **NextPage** softkey,then press the **FSK** softkey to enter FSK user interface.
- **(2) Select carrier wave shape**:

The carrier wave can be **Sine**, **Square**, **Ramp**, or **Arbitrary** wave (except DC). Press  $[\sim]$ ,  $[\sim]$ ,  $[\sim]$  or  $[\sim]$  to select a desired carrier wave shape.

**(3) Set carrier wave parameters**:

Press **the wave shape key** of the selected carrier wave to display the waveform and parameters of the carrier wave. You can change the parameters of the carrier wave. Press the corresponding carrier waveform key to return to the modulation mode interface or press the **Mode** key to return to the modulation selection mode.

- **(4) Press** the **Rate** softkey to set the FSK rate. The rate at which the output frequency shifts between the carrier frequency and the hop frequency is determined by FSK rate. The range is 2 mHz – 1 MHz.
- **(5) Set hop frequency**:

Press the **Hop Freq** softkey to set the hop frequency. The carrier wave frequency shifts to the hop frequency with the specified FSK rate, and then returns to the original frequency.

## <span id="page-42-0"></span>**3FSK (3 Frequency Shift Keying)**

3 Frequency Shift Keying modulation is a modulation technique that shifts the output signal frequency among three preset frequencies: the carrier frequency and two hop frequencies. The shift frequency (3FSK rate) is determined by the internal signal level of the instrument. The 3FSK user interface is shown below.

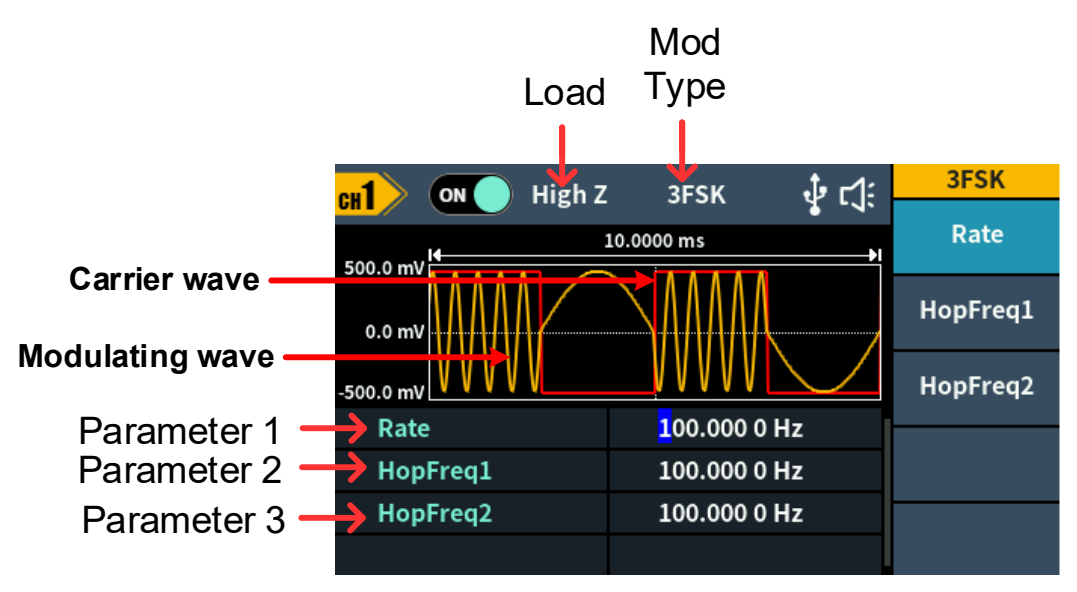

Figure 5-22: 3FSK user interface

#### **How to set the parameters of 3FSK**

**(1)** Press the **Mode** function key, press the **NextPage** softkey twice more, then press the **3FSK** softkey to enter 3FSK user interface.

#### **(2) Select carrier wave shape**:

The carrier wave can be **Sine**, **Square**, **Ramp**, or **Arbitrary** wave (except DC). Press  $\lceil \sqrt{n} \rceil$ ,  $\lceil \sqrt{n} \rceil$ , or  $\lceil \sqrt{n} \rceil$  to select a desired carrier wave shape.

#### **(3) Set carrier wave parameters**:

Press **the wave shape key** of the selected carrier wave to display the waveform and parameters of the carrier wave. You can change the parameters of the carrier wave. Press the corresponding carrier waveform key to return to the modulation mode interface or press the **Mode** key to return to the modulation selection mode.

#### **(4) Modulating wave source**:

3FSK uses internal modulation source, and the modulating wave is set as a Square with 50% duty cycle.

#### **(5) Set 3FSK rate**:

Press the **Rate** softkey to set the 3FSK rate. The rate at which the output frequency shifts between the carrier frequency and the two hop frequencies is determined by 3FSK rate (for internal source). The range is  $2 mHz - 1 MHz$ .

#### **(6) Set hop frequencies**:

Press the **HopFreq1** and **HopFreq2** softkey to set the two hop frequencies.

## <span id="page-44-0"></span>**4FSK (4 Frequency Shift Keying)**

4 Frequency Shift Keying modulation is a modulation technique that shifts the output signal frequency among four preset frequencies: the carrier frequency and three hop frequencies. The shift frequency (4FSK rate) is determined by the internal signal level of the instrument. The 4FSK user interface is shown below.

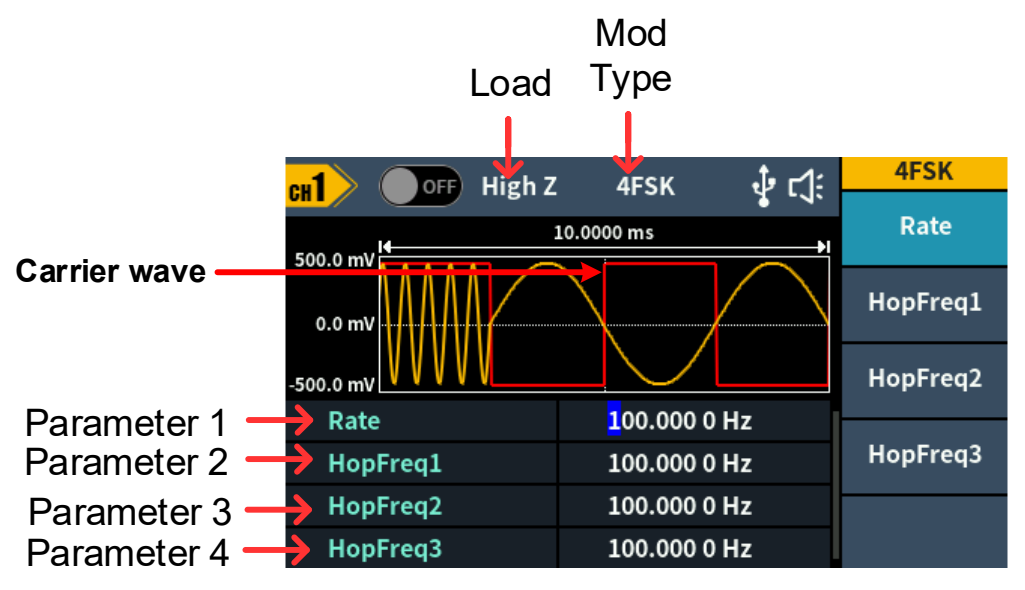

Figure 5-23: 4FSK user interface

#### **How to set the parameters of 4FSK**

- **(1)** Press the **Mode** function key, press the **NextPage** softkey twice more, then press the **4FSK** softkey to enter 4FSK user interface.
- **(2) Select carrier wave shape**:

The carrier wave can be **Sine**, **Square**, **Ramp**, or **Arbitrary** wave (except DC). Press  $\lceil \sqrt{n} \rceil$ ,  $\lceil \sqrt{n} \rceil$ , or  $\lceil \sqrt{n} \rceil$  to select a desired carrier wave shape.

#### **(3) Set carrier wave parameters**:

Press **the wave shape key** of the selected carrier wave to display the waveform and parameters of the carrier wave. You can change the parameters of the carrier wave. Press the corresponding carrier waveform key to return to the modulation mode interface or press the **Mode** key to return to the modulation selection mode.

**(4) Modulating wave source**:

4FSK uses internal modulation source, and the modulating wave is set as a Square with 50% duty cycle.

**(5) Set 4FSK rate**:

Press the **Rate** softkey to set the 4FSK rate. The rate at which the output frequency shifts between the carrier frequency and the three hop frequencies is determined by 4FSK rate (for internal source). The range is  $2 mHz - 1 MHz$ .

**(6) Set hop frequencies**: Press the **HopFreq1**, **HopFreq2** and **HopFreq3** softkey to set the three hop frequencies.

## <span id="page-45-0"></span>**BPSK (Binary Phase Shift Keying)**

Binary Phase Shift Keying modulation is a modulation technique that shifts the output signal phase between two phases: the carrier phase and modulating phase. Carrier wave phase shifts to the modulating phase with the specified BPSK rate, and then returns to the original phase. The BPSK user interface is shown below.

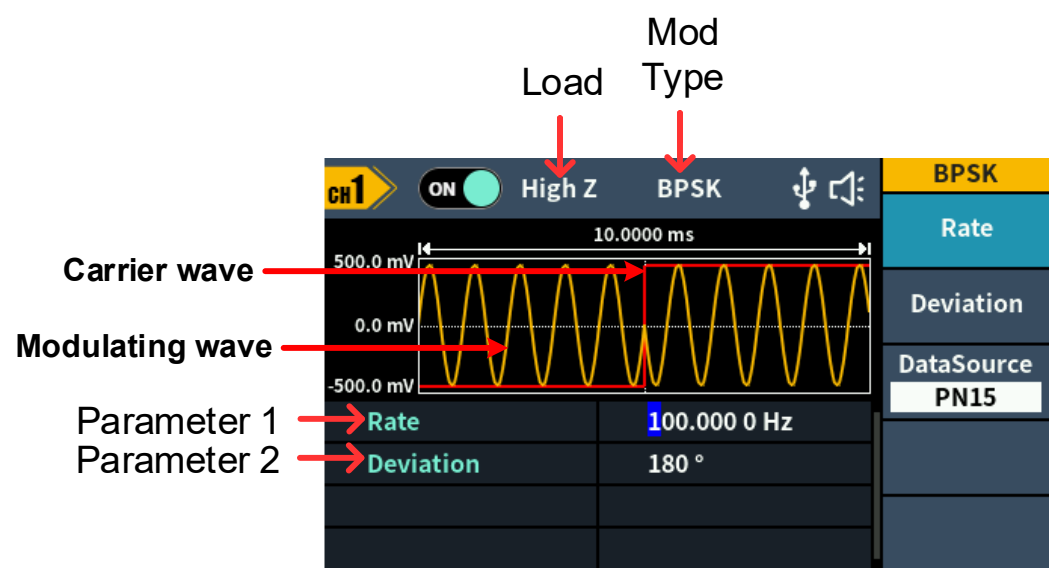

Figure 5-24: BPSK user interface

#### **How to set the parameters of BPSK**

- **(1)** Press the **Mode** function key, press the **NextPage** softkey three more times, then press the **BPSK** softkey to enter BPSK user interface.
- **(2) Select carrier wave shape**:

The carrier wave can be **Sine**, **Square**, **Ramp**, or **Arbitrary** wave (except DC). Press  $[\infty]$ ,  $[\infty]$ ,  $[\infty]$ , or  $[\infty]$  to select a desired carrier wave shape.

#### **(3) Set carrier wave parameters**:

Press **the wave shape key** of the selected carrier wave to display the waveform and parameters of the carrier wave. You can change the parameters of the carrier wave. Press the corresponding carrier waveform key to return to the modulation mode interface or press the **Mode** key to return to the modulation selection mode.

#### **(4) Set BPSK rate**:

Press the **Rate** softkey to set the BPSK rate. The rate at which the output phase shifts between the carrier phase and the modulating phase is determined by BPSK rate (for internal source). The range is 2 mHz – 1 MHz.

#### **(5) Set BPSK phase deviation**:

Press the **Deviation** softkey to set the modulating phase deviation.

Select modulating wave source:

BPSK uses internal modulation source. Press the DataSource softkey to select PN15, PN21, 01 Patt, or 10 Patt as the modulating wave source. QPSK (Quadrature Phase Shift Keying)

Quadrature Phase Shift Keying modulation is a modulation technique that shifts the output signal phase among four preset phases: the carrier phase and three modulating phases. The shift frequency (QPSK rate) is determined by the internal signal level of the instrument. The QPSK user interface is shown below.

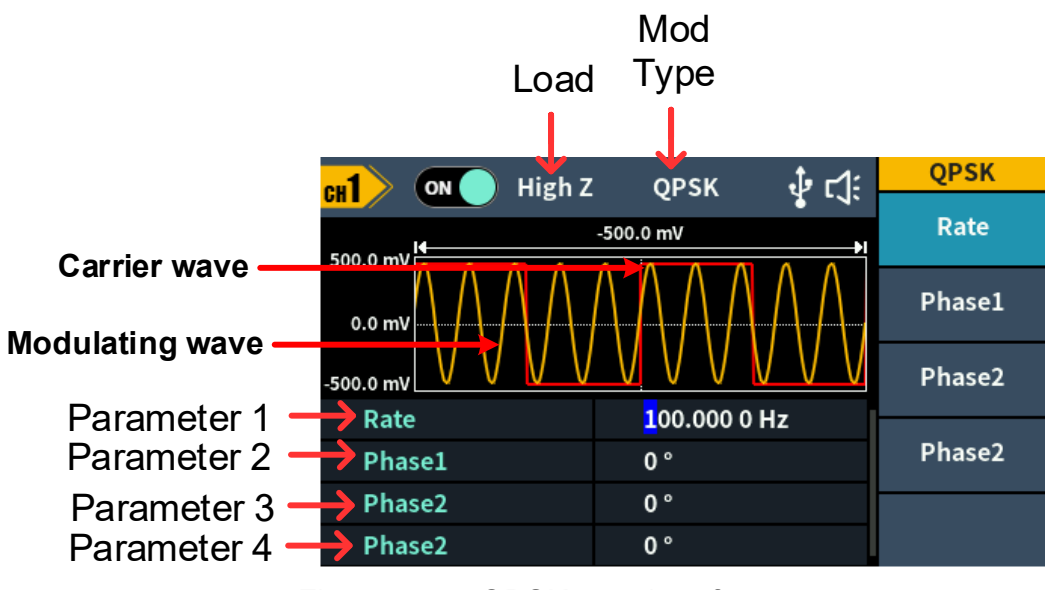

Figure 5-25: QPSK user interface

#### **How to set the parameters of QPSK**

**(1)** Press the **Mode** function key,press the **NextPage** softkey three more times,then press the **QPSK** softkey to enter QPSK user interface.

#### **(2) Select carrier wave shape**:

The carrier wave can be **Sine**, **Square**, **Ramp**, or **Arbitrary** wave (except DC). Press  $[\infty]$ ,  $[\infty]$ ,  $[\infty]$ , or  $[\infty]$  to select a desired carrier wave shape.

#### **(3) Set carrier wave parameters**:

Press **the wave shape key** of the selected carrier wave to display the waveform and parameters of the carrier wave. You can change the parameters of the carrier wave. Press the corresponding carrier waveform key to return to the modulation mode interface or press the **Mode** key to return to the modulation selection mode.

#### **(4) Set QPSK rate**:

Press the **Rate** softkey to set the QPSK rate. The rate at which the output phase shifts between the carrier phase and the modulating phase is determined by QPSK rate (for internal source). The range is 2 mHz – 100 kHz.

#### **(5) Set the modulating phases**:

Press the **Phase1**, **Phase2** and **Phase3** softkey to set the modulating phases respectively. The range is 0° to 360°.

## <span id="page-47-0"></span>**OSK (Oscillation Shift Keying)**

Oscillation Shift Keying modulation is a modulation technique that the generator to output a sine signal with intermittent oscillation. The start-oscillation and stop-oscillation of the internal crystal oscillator are controlled by the internal signal level of the instrument. When the internal crystal oscillator starts to oscillate, the instrument starts to output the carrier waveform and when the internal crystal stops oscillating, the output stops. The OSK user interface is shown below.

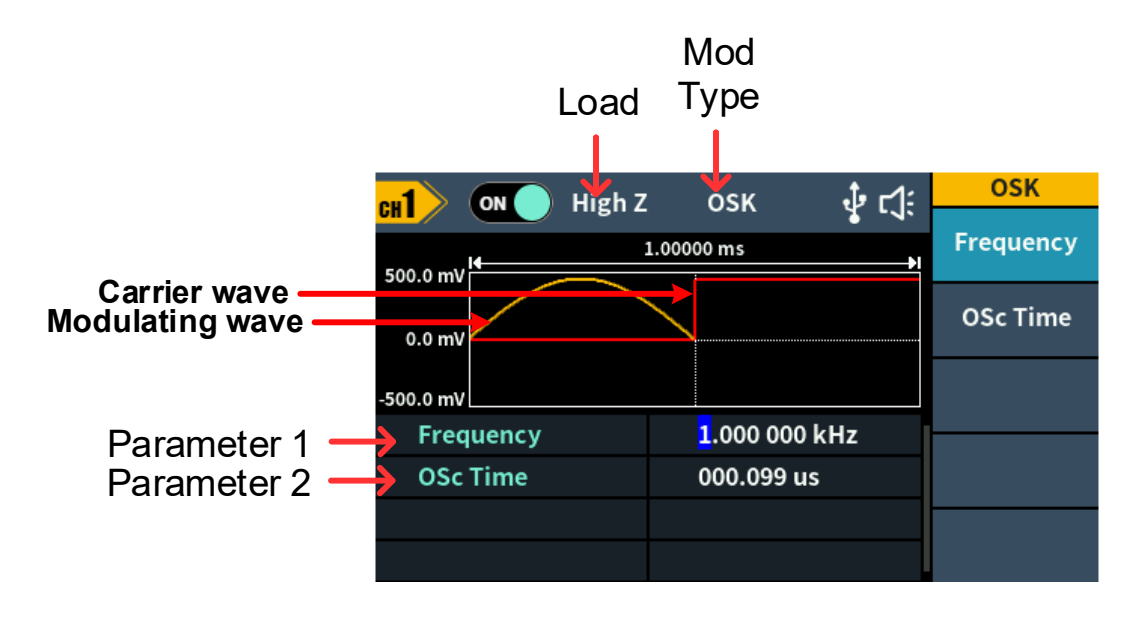

Figure 5-26: OSK user interface

#### **How to set the parameters of OSK**

#### **(1) Set carrier wave shape**:

OSK carrier wave can only be sine wave. Press  $\lceil \sim \rceil$  to set the carrier wave shape.

**(2)** Press the **Mode** function key, press the **NextPage** softkey three more times, then press the **OSK** softkey to enter OSK user interface. Note: If **Sine** wave has not been selected, **OSK** in the menu is unavailable.

#### **(3) Set carrier wave parameters**:

Press  $\lceil \sim \rceil$  to display the waveform and parameters of the carrier wave. You can change the parameters of the carrier wave. Press the corresponding carrier waveform key to return to the modulation mode interface or press the **Mode** key to return to the modulation selection mode.

#### **(4) Select modulating wave source**:

OSK uses internal modulation source, and the modulating wave is set as a Square with 50% duty cycle.

#### **(5) Set OSK rate**:

Press the **Frequency** softkey to set the OSK rate. The intermittence time and oscillate time of the output signal is determined by OSK rate (for internal source). The range is 2 mHz – 100 kHz.

#### **(6) Set oscillate time**:

Oscillate time is the oscillation period of internal crystal oscillator. The settable range of the oscillate period is related to the OSK rate currently selected. Press the **Osc Time** softkey to set the oscillate time. The range is 8ns - 250s.

#### <span id="page-48-0"></span>**SUM (Sum Modulation)**

The modulated waveform consists of the carrier wave and the modulating wave. For SUM, the amplitude of the carrier wave varies with the instantaneous voltage of the modulating wave. The SUM user interface is shown below.

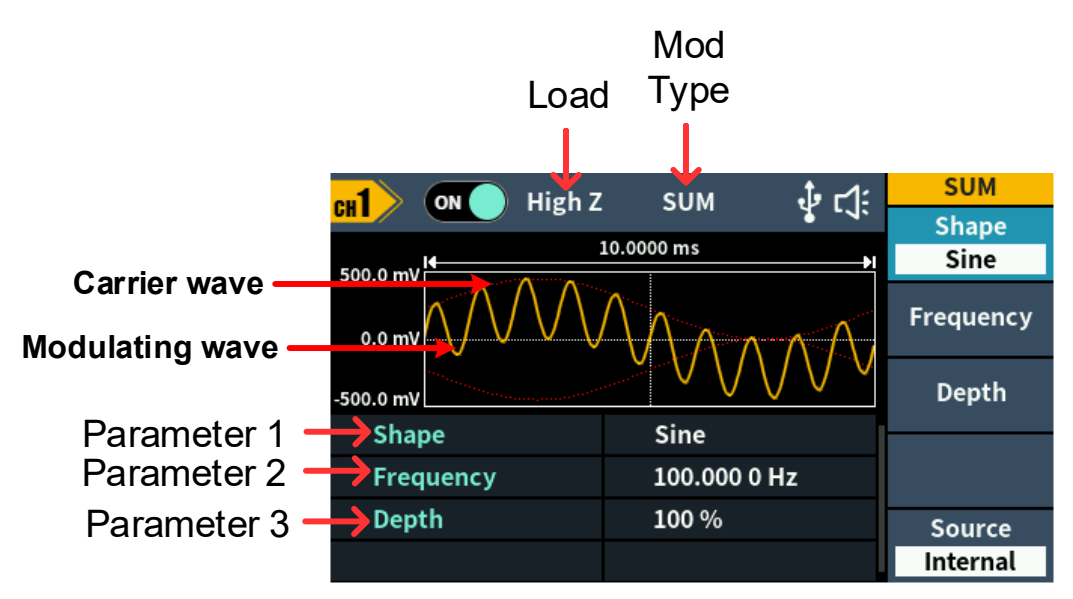

Figure 5-27: SUM user interface

#### **How to set the parameters of SUM**

- **(1)** Press the **Mode** function key,press the **NextPage** softkey three more times,then press the **SUM** softkey to enter SUM user interface.
- **(2) Select carrier wave shape**:

The carrier wave can be **Sine**, **Square**, or **Ramp**. Press  $\lceil \sqrt{\cdot} \rceil$ ,

 $\boxed{\frown}$ , or  $\boxed{\sim}$  to select a desired carrier wave shape.

#### **(3) Set carrier wave parameters**:

Press **the wave shape key** of the selected carrier wave to display the waveform and parameters of the carrier wave. You can change the parameters of the carrier wave. Press the corresponding carrier waveform key to return to the modulation mode interface or press the **Mode** key to return to the modulation selection mode.

#### **(4) Select modulating wave source**:

Press the **Source** softkey to select the modulating wave source.

If you select **External**, use the **Sync/Ext Mod/Trig/FSK** connector at the rear panel to input the external modulating signal, the SUM setting is completed.

If you select **Internal**, continue with the following steps.

#### **(5) Select modulating wave shape**:

Press the **Shape** softkey, then press the **Sine**, **Square**, **Ramp** softkey to select the modulating wave.

#### **(6) Set modulating wave frequency**:

Press the **Frequency** softkey to set the modulating wave frequency. The range is 2 mHz – 100kHz (for internal source only).

#### **(7) Set modulation depth**:

Press the **Depth** softkey to set the modulation depth. The range is 0% - 100%.

## <span id="page-50-0"></span>**Utility Function Setting**

Press the front panel **Utility** function key to enter the utility menu. You can set the parameters of the generator such as: display settings, CH1/2 settings, and system settings. Press **Utility** again to exit the utility menu.

## <span id="page-50-1"></span>**Display Settings**

#### <span id="page-50-2"></span>**Brightness Control**

- **(1)** Press the front panel **Utility** function key, press the **Display** softkey.
- **(2)** Press the **Backlight** softkey to select **Backlight**.
- **(3)** Turn the **knob** to adjust the value on the current cursor, use the  $\blacktriangleleft$ direction key to move cursor left or right, or use the **numeric keypad** to enter the parameter and then select % as unit. The range is from 0% to 100%.

#### <span id="page-50-3"></span>**Screen Saver**

If there is no operation within the set screen saver time, the screen enters the protection mode (minimize screen brightness to protect the screen and save energy). Press any key (except the power button) to restore the brightness before entering the screen saver.

- **(1)** Press the front panel **Utility** function key, press the **Display** softkey.
- **(2)** Press the **ScrSaver** softkey to select **On** or **Off**.
- **(3)** At **On** status, you can set the screen saver time. Turn the **knob** to adjust the value on the current cursor, use the  $\leftrightarrow$  direction key to move cursor left or right, or use the **numeric keypad** to enter the parameter and then select Minute as unit. The screen saver time range is 1 to 999 minutes.

#### <span id="page-50-4"></span>**Separator**

The user can set the separator of the screen display data.

- **(1)** Press the front panel **Utility** function key, press the **Display** softkey.
- **(2)** Press the **Separator** softkey to toggle between **Comma**, **Space**, and **Nothing**.

Taking the frequency parameter as an example:

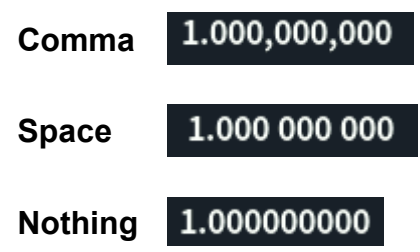

## <span id="page-51-0"></span>**CH1/2 Settings**

#### <span id="page-51-1"></span>**Load**

For either of **Out1** and **Out2** connector at the front panel, the generator has a 50Ω fixed serial output impedence. If the actual load does not match the specified value, the voltage level displayed would not match the voltage level of the component under test. This function is used to match the displayed voltage with the expected one.

#### **The step to set the CH1 or CH2 load value is as follows:**

- **(1)** Press the **Utility** function key, press the **CH1/2 Set** softkey.
- **(2)** Press the **CH1 Load** or **CH2 Load** softkey, press it again to select **High Z** or **\* ohm** ("\*" represents a value, the default is 50Ω).
- **(3)** To change the load value, after selecting **\* ohm**, turn the **knob** to adjust the value on the current cursor, use the  $\leftarrow$   $\rightarrow$  direction key to move cursor left or right, or use the **numeric keypad** to enter the parameter and then select unit. The load range is 1Ω to 10k  $Ω$ .

**Warning:** Setup the correct load for right application.

#### <span id="page-51-2"></span>**Sync**

The generator can output the sync signals of basic waveforms (except noise), arbitrary waveforms (except DC), sweep signal, burst signal, and modulated signal from a single channel or two channels at the same time.

The steps to enable or disable sync signal at the **Sync/Ext Mod/Trig/FSK** connector:

- **(1)** Press the **Utility** function key, press the **CH1/2 Set** softkey.
- **(2)** Press the **Sync** softkey, press the softkey to select **CH1, CH2** and **Off**. When the sync signal select **Ch1** or **CH2**, which sends the sync signal to the **Sync** connector. When the sync signal is **Off**, the output level at the **Sync** connector is logic low(The sync signal default is **Off**) .

#### **Sync signals of various waveforms**

 For sine, square, ramp and pulse waves, the sync signal is a square wave with a 50% duty cycle. When the waveform output is positive, the sync signal is TTL high with respect to the 0V voltage (or DC offset value). When the waveform output is negative, the sync signal is TTL low relative to the 0V voltage (or DC offset value).

- For arbitrary waveform, the sync signal is a square wave with a variable duty cycle. When the output waveform amplitude reaches a certain value, the sync signal is TTL high.
- For AM, FM, PM, and PWM, for internal modulation, the sync signal is referenced to the modulation frequency, and the sync signal is a square wave with a 50% duty cycle. In the first half of the modulation waveform, the sync signal is TTL high. When external modulation is performed, there is no sync signal output.
- For ASK, FSK, PSK, BPSK, QPSK, 3FSK, 4FSK, the synchronization signal is referenced to the keying frequency, and the synchronization signal is a square wave with a duty cycle of 50%. There is no sync signal output during external modulation.
- For OSK, the sync signal is referenced to the keyed frequency and the sync signal is a square wave with a 50% duty cycle. When the internal crystal oscillator starts, the sync signal is TTL high.
- For N-cycle bursts, the sync signal is TTL high at the beginning of the burst. At the end of the specified number of cycles, the sync signal is TTL low (if the waveform has an associated Phase, it may not be a zero crossing). For an infinite count pulse train, the sync signal is the same as the sync signal of the continuous waveform.
- For external gated bursts, the sync signal follows its gate signal. Note: This signal does not become TTL low until the end of the last cycle (if the waveform has an associated starting phase, it may not be a zero crossing).

**Align Phase :** Select **Align Phase** in the bottom menu to align the initial phase of two channel signals.

## <span id="page-52-0"></span>**System Settings**

#### <span id="page-52-1"></span>**Language**

Only English supported.

#### <span id="page-52-2"></span>**Beeper**

When the beeper is turned on, the beeper sounds when users operate the front panel or when an error occurs.

- **(1)** Press the front panel **Utility** function key, press the **System** softkey.
- **(2)** Press the **Beeper** softkey to toggle between **On** or **Off**.

#### <span id="page-53-0"></span>**USB Device Type**

The user can set the communication protocol type of the USB Device interface at the rear panel.

- **(1)** Press the front panel **Utility** function key.
- **(2)** Press the **USB Dev** softkey to toggle between **PC** and **USBTMC**.
- **PC:** This is the internal communication protocol. Select this option when connecting to the Waveform Editor software via the USB Device interface.
- **USBTMC:** Select this option when you need to use the USBTMC communication protocol standard.

#### <span id="page-53-1"></span>**Restore to the factory setting**

- **(1)** Press the front panel **Utility** function key, select **System** softkey, then press the **NextPage** softkey.
- **(2)** Press the **Factory Set** softkey, and then press the **OK** softkey to restore the generator to the factory default settings.

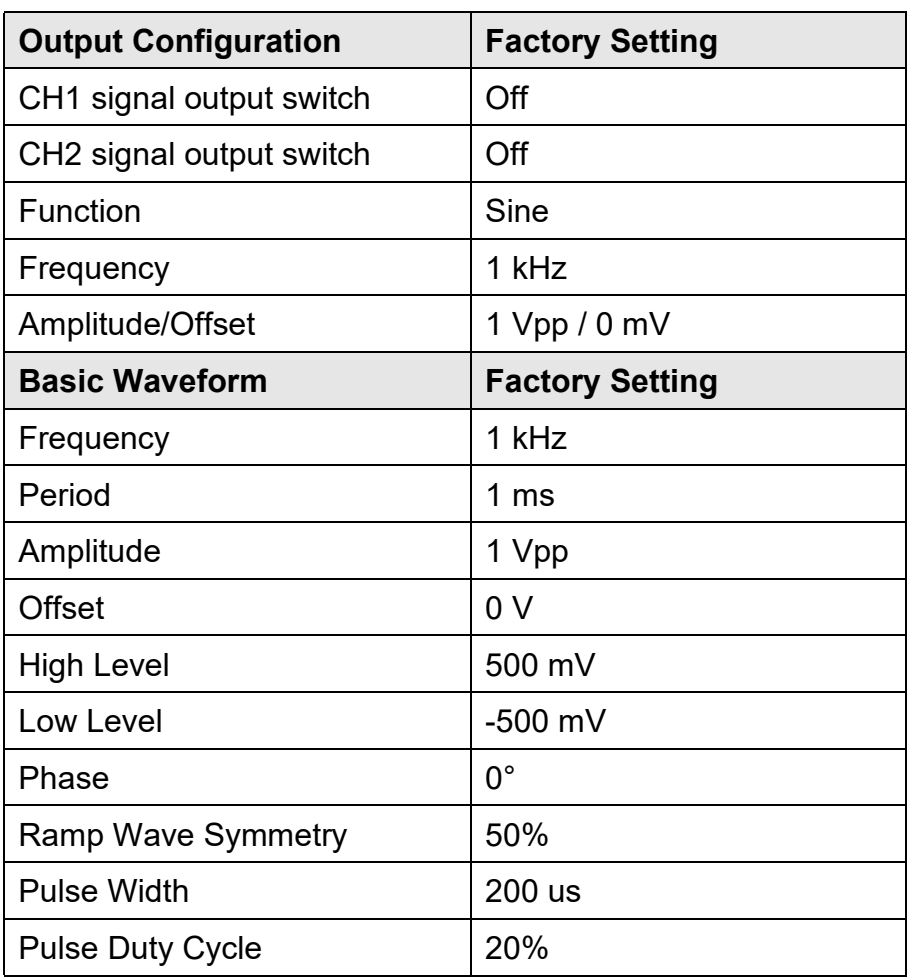

Table 5-1: The factory default settings

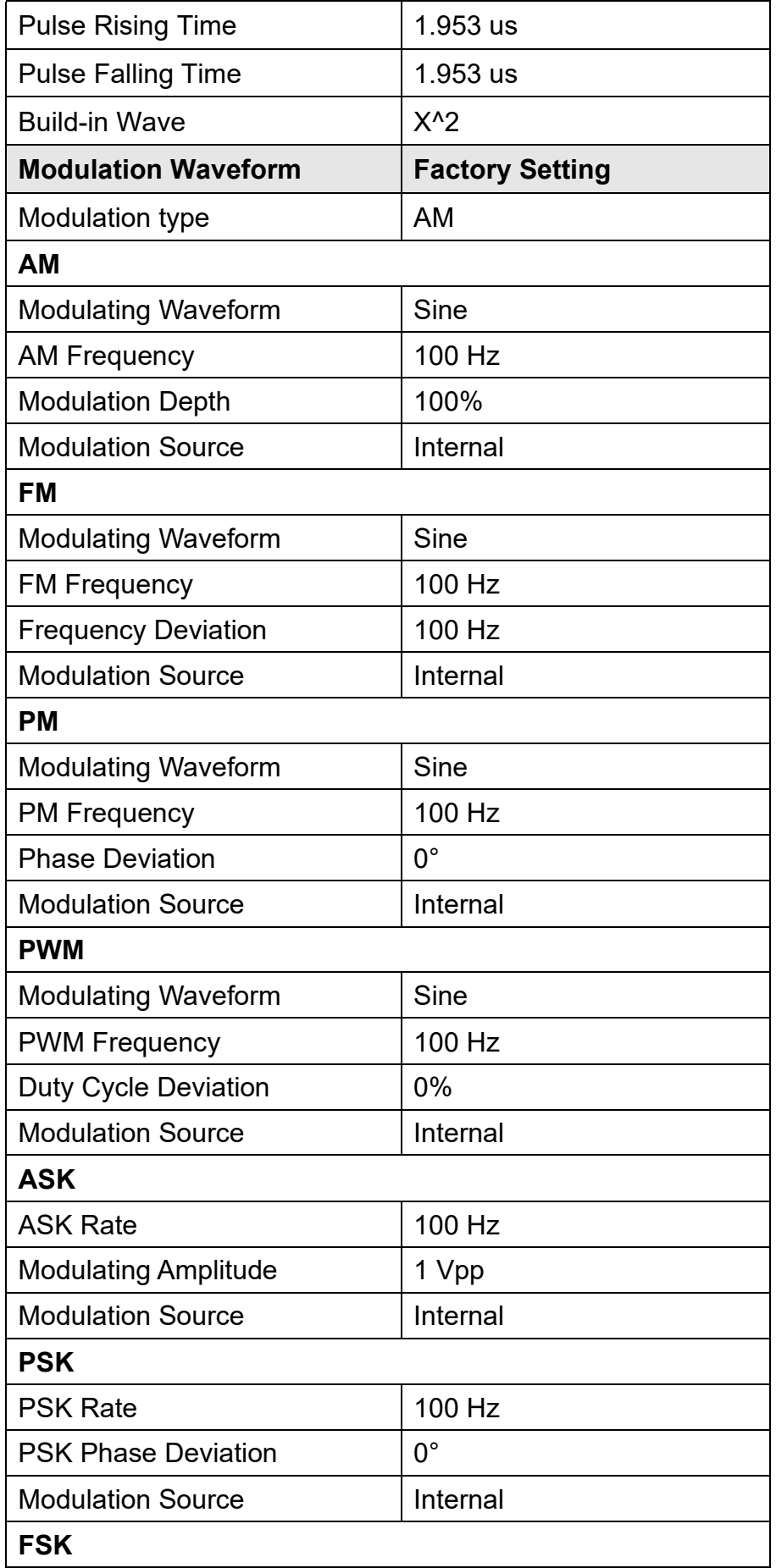

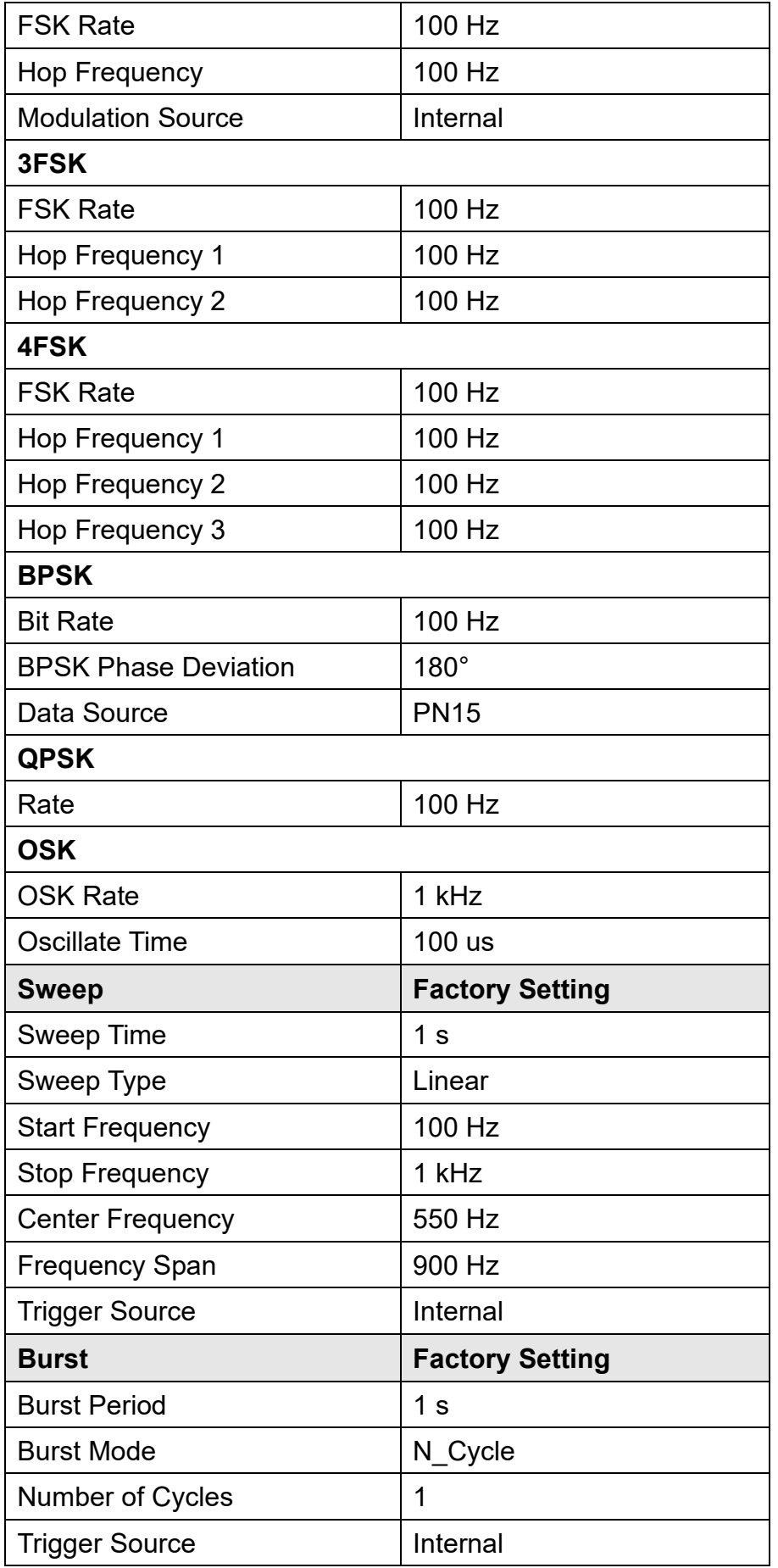

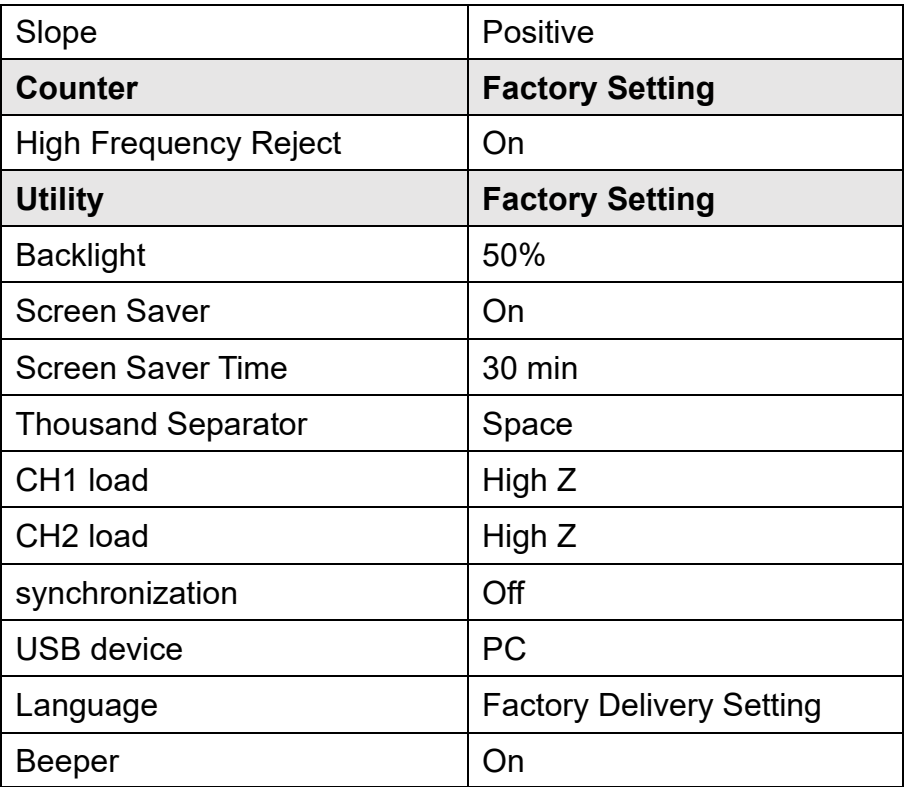

#### <span id="page-56-0"></span>**Firmware Update**

Use the rear-panel USB port to update your instrument firmware using a USB memory device.

**Caution**: Updating your instrument firmware is a sensitive operation, to prevent damage to the instrument, do not power off the instrument or remove the USB memory device during the update process.

#### **To update your instrument firmware, do the following:**

- 1. Push the **Utility** button,press the **System** softkey,press NextPage to next page,press Upgrade ,the instrument will have a prompt message.
- 2. Push the **OK** button,the external disk icon is displayed on the PC .
- 3. Visit the company's website on the PC and select the required instrument firmware upgrade package for the corresponding model. Download the " AG. upp " file in the firmware upgrade package to the PC, and copy the firmware to the external disk that is displayed.
- 4. Restart the device. After the device is powered on, the upgrade status is displayed.
- 5. After the upgrade, the instrument will shut down automatically.
- 6. Press the button to power on the instrument. (Press **Utility** to

check whether the version is the desired target version)

## <span id="page-57-0"></span>**Counter**

The frequency counter measures signals in the frequency range from 100 mHz to 200 MHz. The **Counter** connector on the rear panel is used by default to receive the frequency counter input signal. The frequency meter works from the start, unless the connector is set to an external clock input or clock output.

- **(1)** Press the front panel **Counter** function key to enter the frequency counter interface.
- **(2)** Connect the signal to be tested to the **Counter** connector on the rear panel.
- **(3)** Press the **HF Rejection** softkey to toggle On or Off high frequency rejection. High-frequency rejection can be used to filter high-frequency factors when measuring low-frequency signals, improving measurement accuracy. When measuring low frequency signals with a frequency less than 1 kHz, turn on high frequency rejection to filter out high frequency noise interference; turn off high frequency rejection when measuring high frequency signals with frequencies greater than 1 kHz.
- **(4)** The frequency, period and duty cycle can be viewed on the frequency meter interface.

# <span id="page-58-0"></span>**6.Communication with PC**

Supports communication with a computer via a USB port. Using the Waveform Editor software installed on the computer, the signal generator can be operated on the computer to control the output and write of the signal generator.

The instrument settings can be saved as files in internal memory. Up to 16 instrument settings can be saved in the instrument internal memory.

**Note:** Please go to our official website to obtain the Waveform Editor

communication software and install it.

Set the USB device protocol type of the signal generator: Press Utility  $\rightarrow$ System  $\rightarrow$  USB Dev, switch to PC.

Connection: Connect the USB Device interface on the rear panel of the signal generator to the USB interface of the computer with a USB cable.

Install the driver: Run Waveform Editor software on the computer. Follow the instructions to install the driver. The path of the driver is the USBDRV folder in the directory where the Waveform Editor communication software is located, such as "C:\Program Files (x86)\DS Wave\Waveform Editor\Driver".

Host computer communication port setting: Open the Waveform Editor software, click "Communications" in the menu bar, select "Ports-Settings", in the setting dialog box, select the communication port as "USB". After the connection is successful, the connection status prompt in the lower right corner of the software interface turns green.

# <span id="page-58-1"></span>**7.Troubleshooting**

- **1. The screen is still black and there is no display after you press the power switch, please follow the steps below:** 
	- Check whether the power is connected correctly.
	- Check whether the fuse below the power connector meets the specified type and rating and in good condition (the cover can be pried open with a flat-blade screwdriver).
	- Restart the instrument after completing the above inspections.
	- If the problem still exists, please contact us for our service.

#### **2. The measured value of the output signal amplitude does not match the displayed value:**

Check whether the actual load value of the signal is consistent with the load value set in the instrument. Please refer to CH1/2 Settings on page [46.](#page-51-0)

If you encounter other problems, please try to restart the instrument. If it still can not work properly, please contact us for our service.

# <span id="page-59-0"></span>**8.Specification**

All technical specifications are guaranteed when the following conditions are met, unless otherwise stated.

- The signal generator must be operated continuously for more than 30 minutes at the specified operating temperature (20°C to 30°C) to meet these specifications;
- The signal generator is in the calibration internal and has performed a self-calibration.

In addition to the specifications marked with the word "Typical", the specifications used are guaranteed.

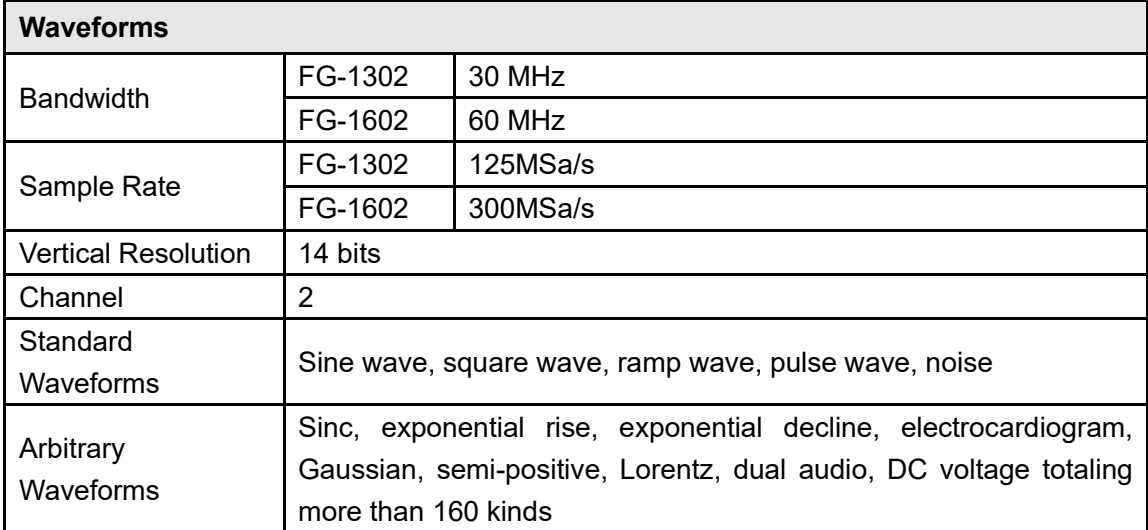

## <span id="page-59-1"></span>**Waveforms**

## <span id="page-59-2"></span>**Frequency Characteristics**

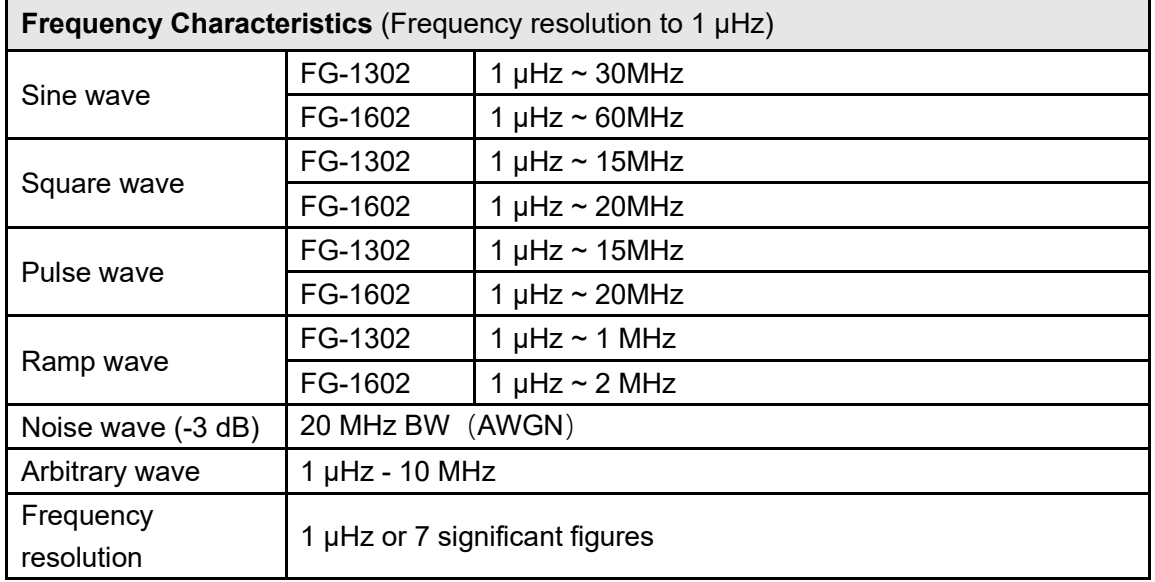

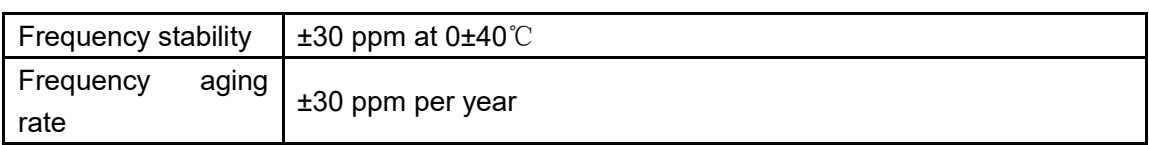

## <span id="page-60-0"></span>**Amplitude Characteristics**

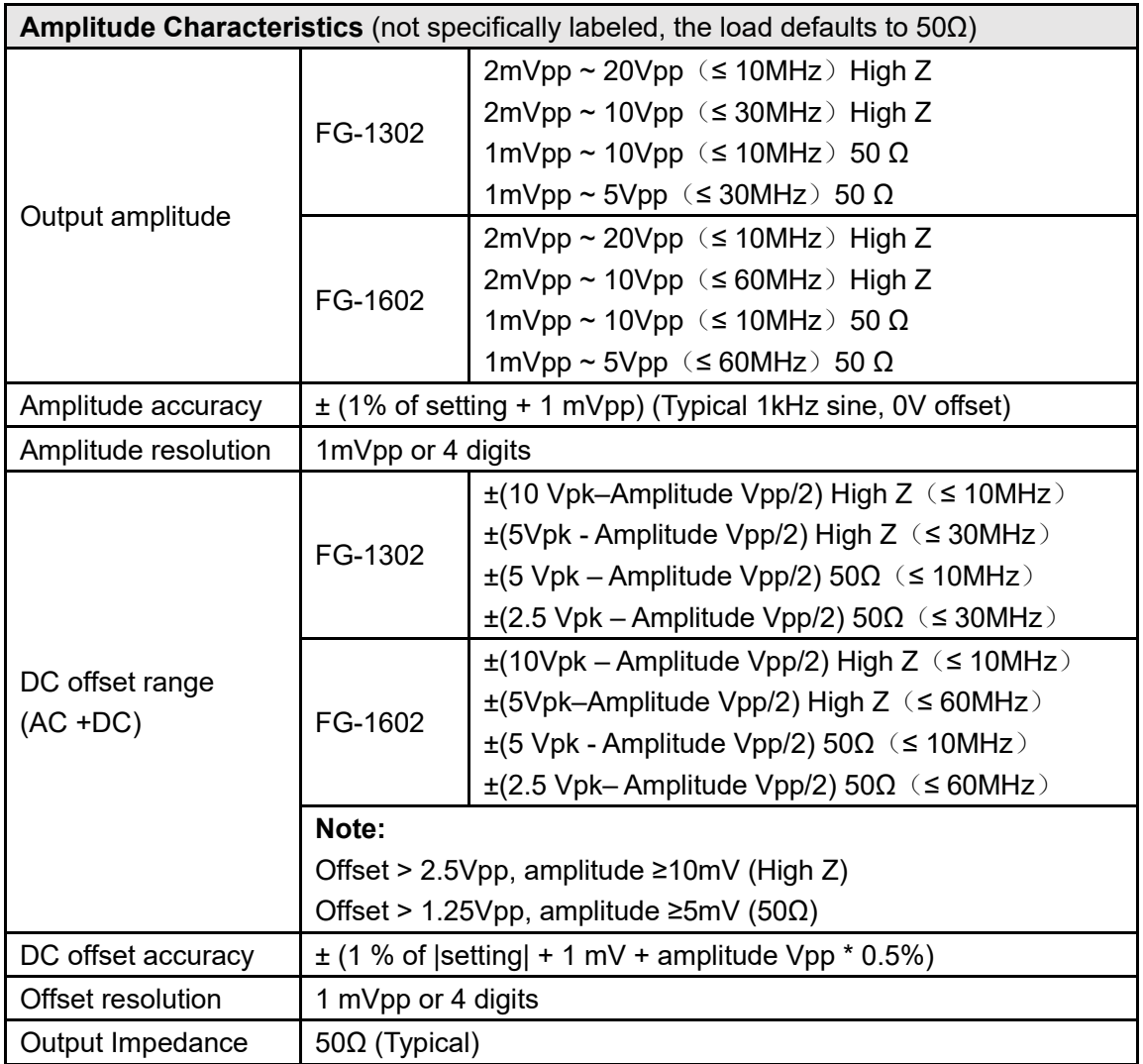

## <span id="page-60-1"></span>**Signal Characteristics**

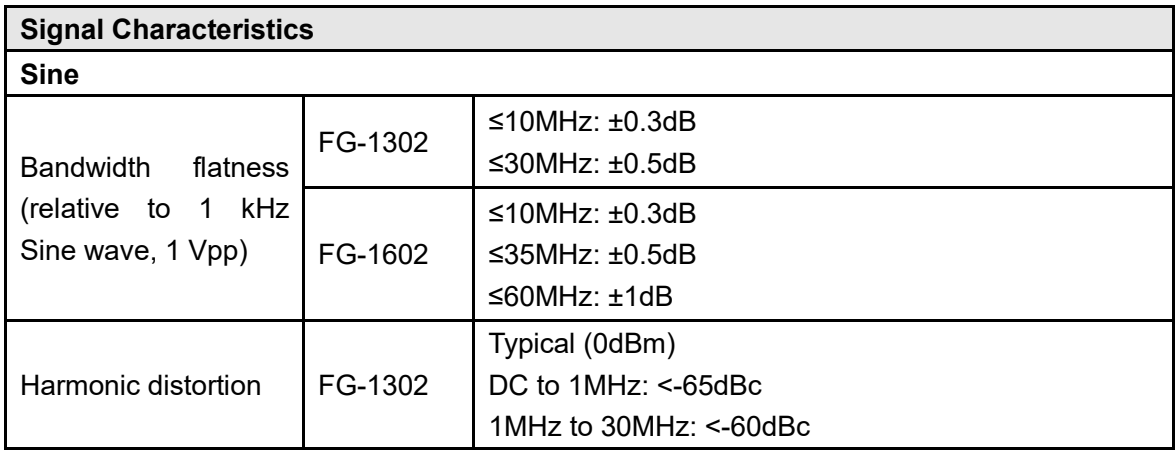

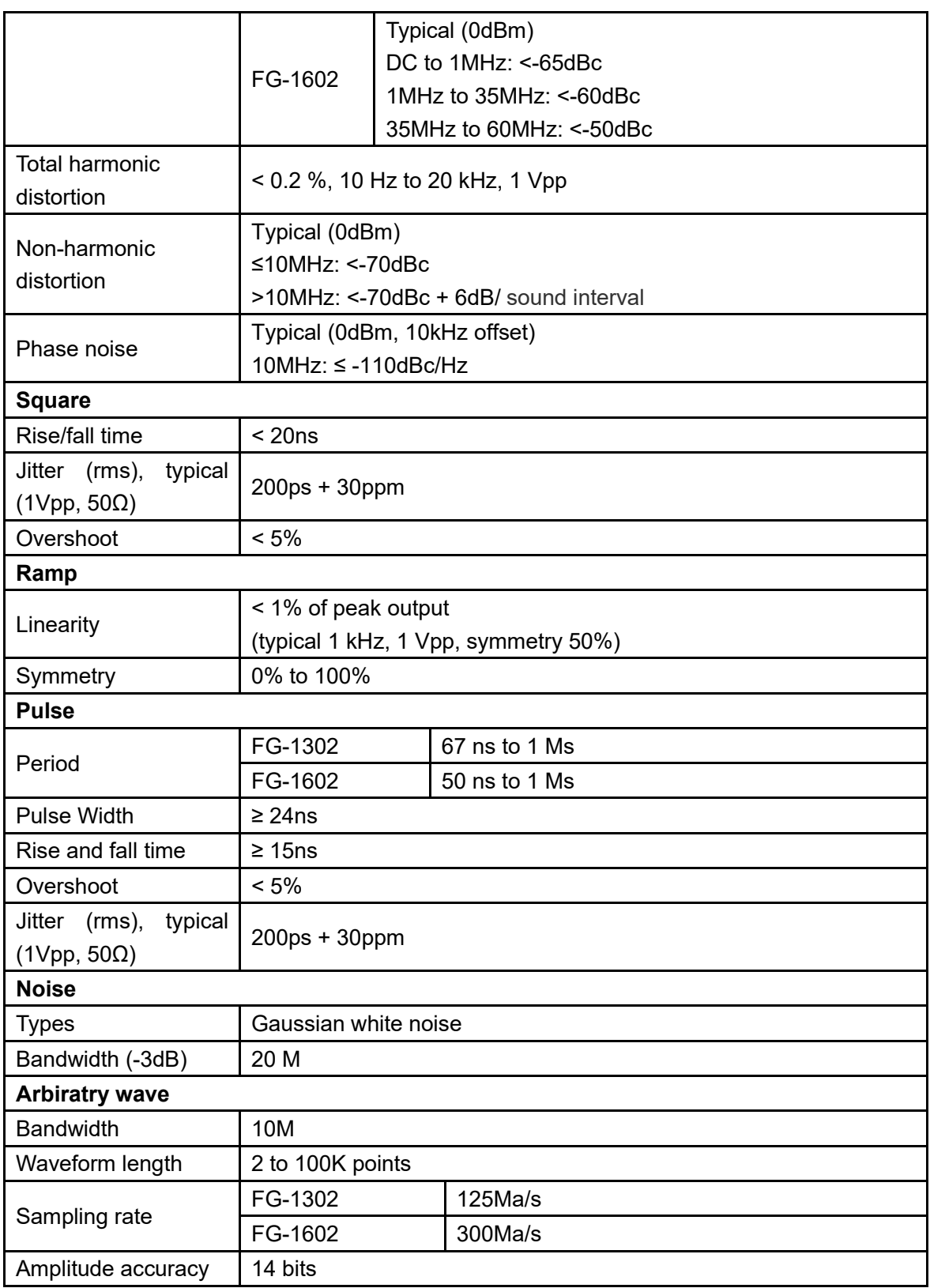

## <span id="page-61-0"></span>**Modulation Characteristics**

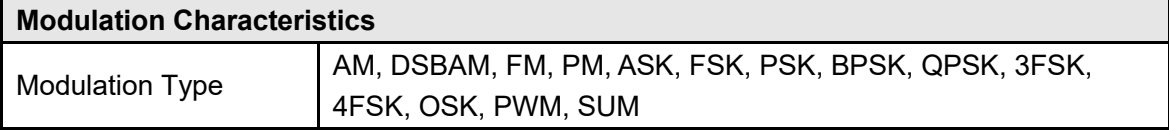

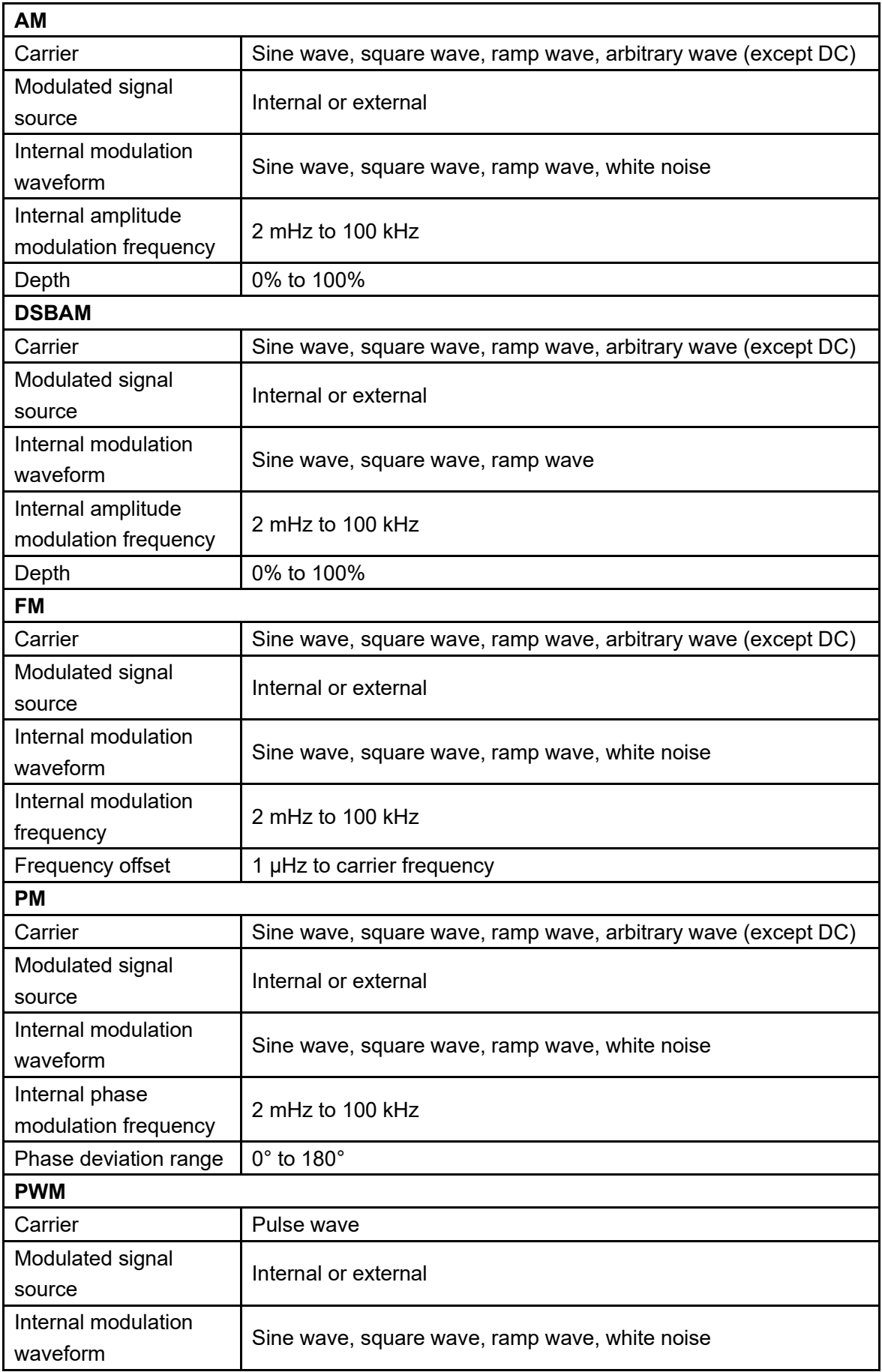

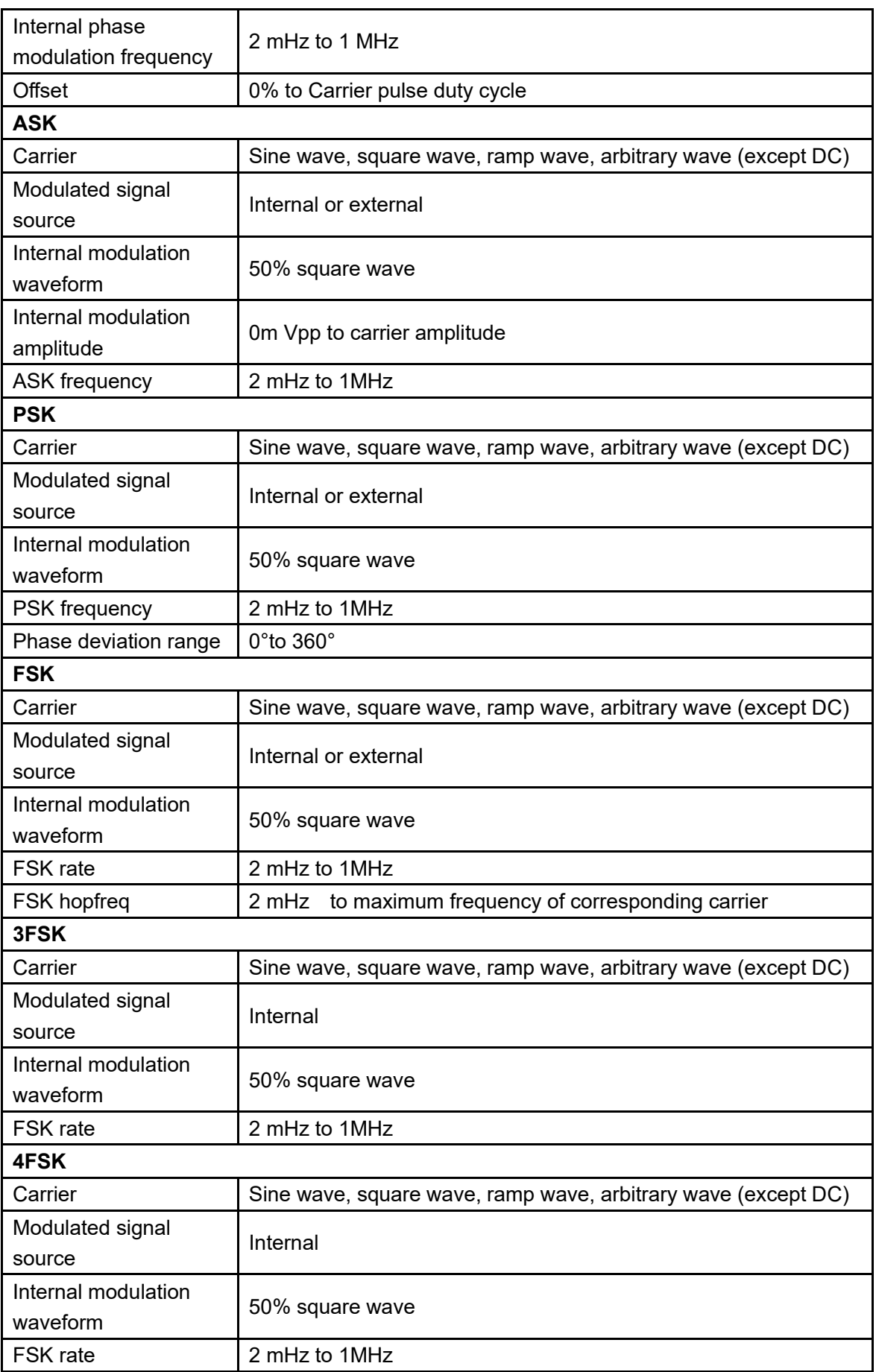

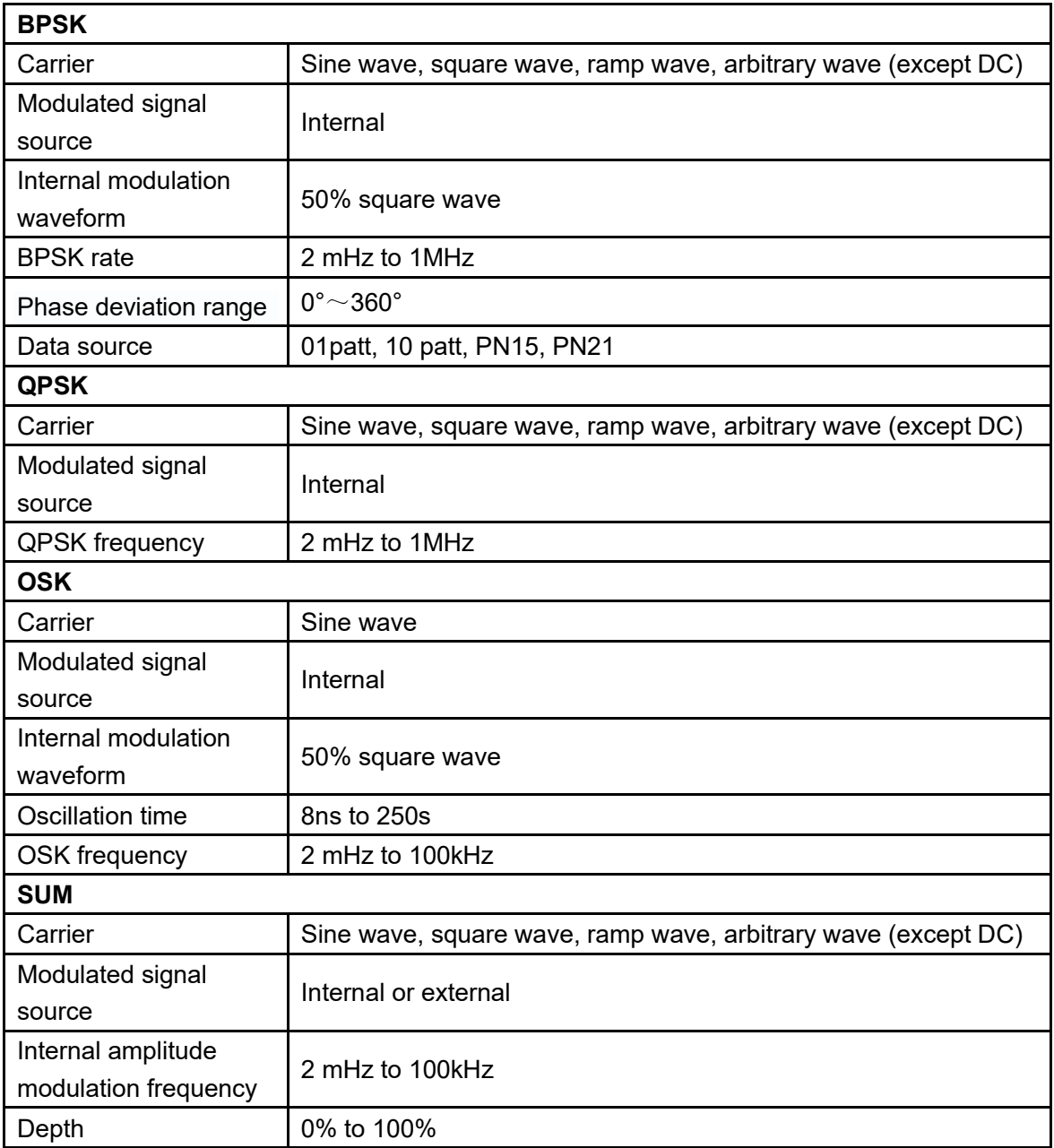

## <span id="page-64-0"></span>**Sweep Characteristics**

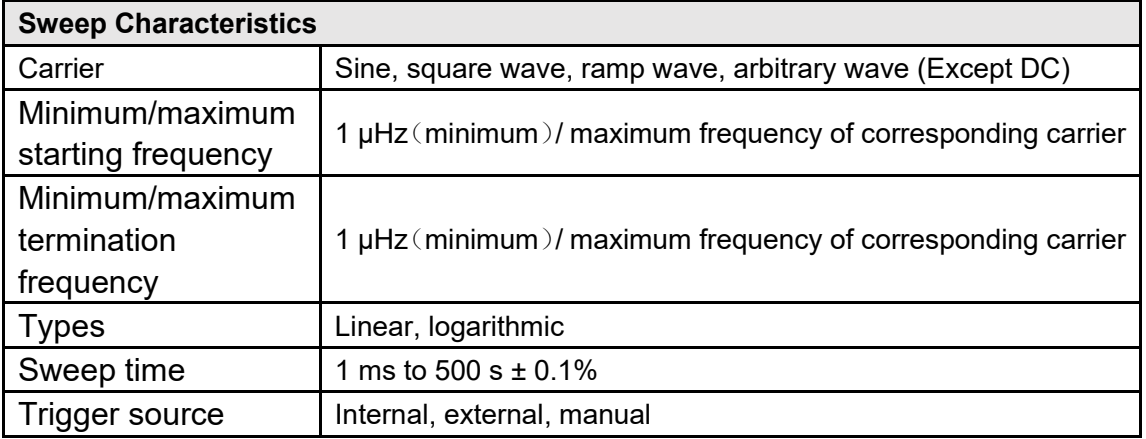

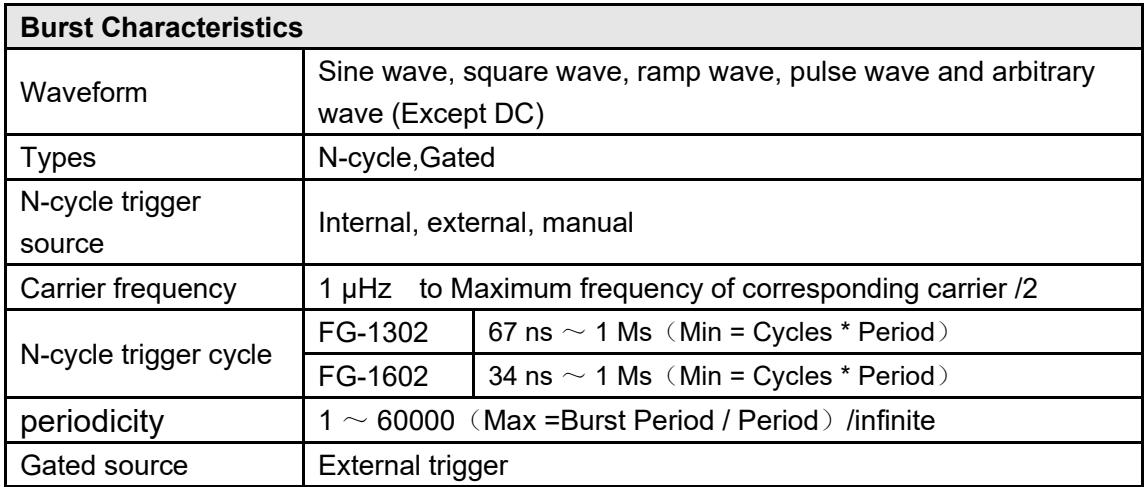

## <span id="page-65-0"></span>**Burst Characteristics**

## <span id="page-65-1"></span>**Counter Specifications**

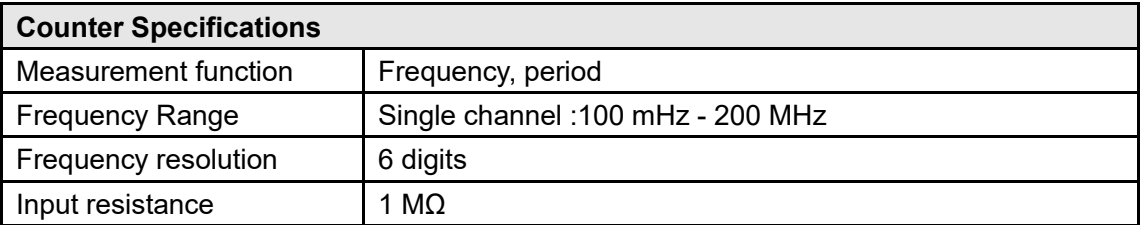

## <span id="page-65-2"></span>**Input/Output Characteristics**

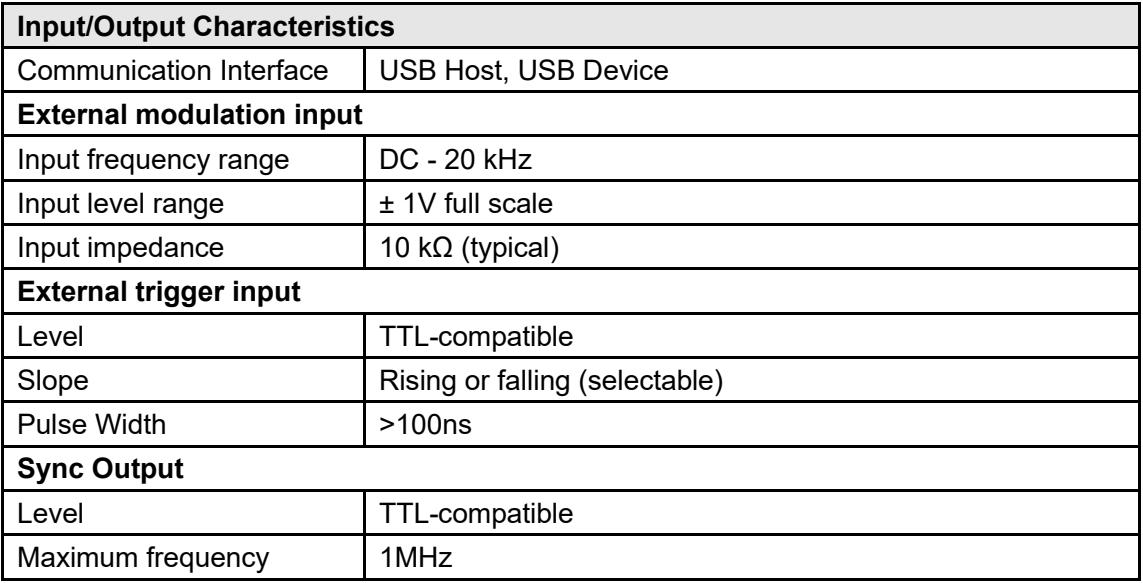

## <span id="page-65-3"></span>**General Specifications**

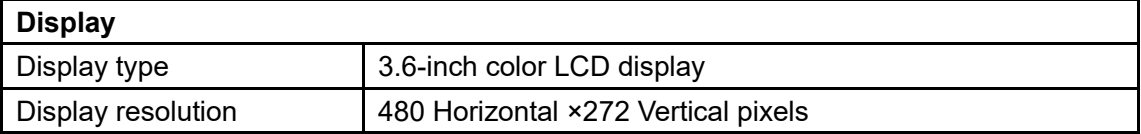

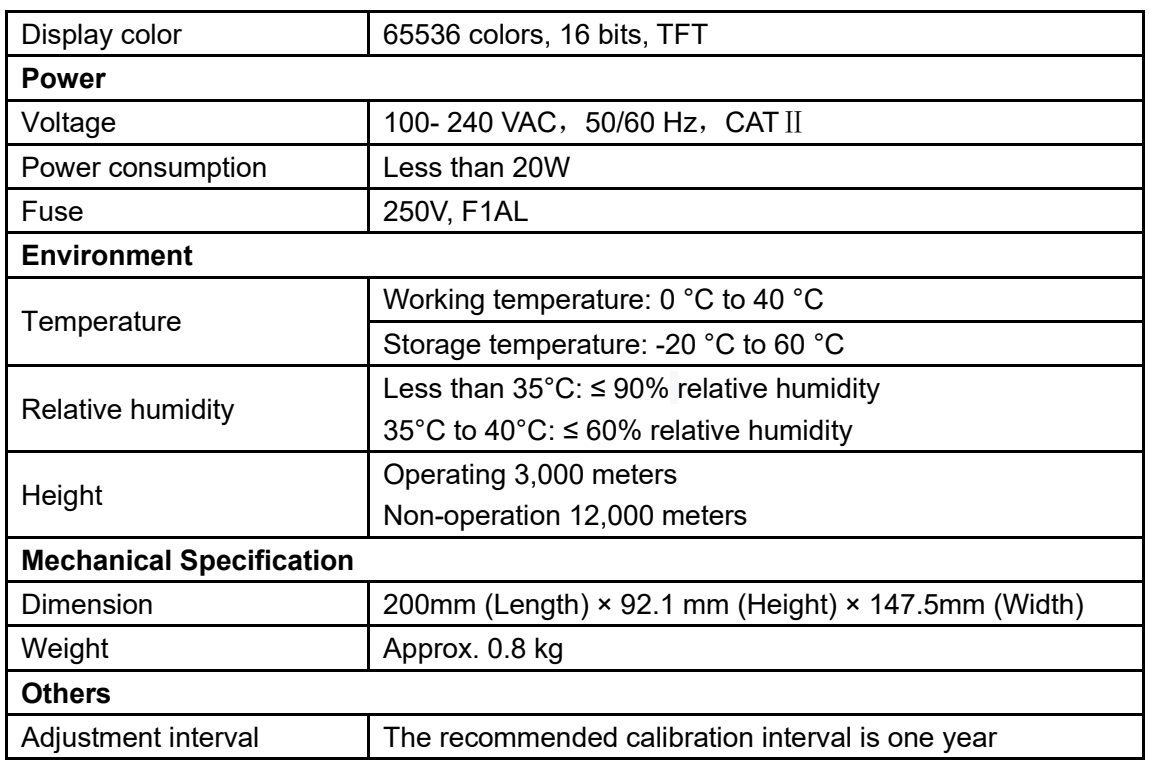

# <span id="page-67-0"></span>**9.Appendix**

## <span id="page-67-1"></span>**Appendix A: Accessories**

- 1 × power cord that meets the standards of the country where you are located
- 1 × USB communication cable
- $\bullet$  1 × BNC/Q9 cable
- 1 x BNC to alligator cable
- 1 x extra fuse
- 1 × EN Quick Guide
- 1 × DE Quick Guide
- **1** x safety hintsheet
- <span id="page-67-2"></span>1 x CD ROM

## **Appendix B: General Care and Cleaning**

#### General Maintenance

Do not store or leave the instrument where the liquid crystal display will be exposed to direct sunlight for long periods of time.

**Caution:** To avoid any damage to the instrument or probe, do not exposed it to any sprays, liquids, or solvents.

#### **Cleaning**

Inspect the instrument and probes as often as operating conditions require. To clean the instrument exterior, perform the following steps:

1. Wipe the dust from the instrument and probe surface with a soft cloth. Do not make any scuffing on the transparent LCD protection screen when clean the LCD screen.

2. Disconnect power before cleaning your instrument. Clean the instrument with a wet soft cloth not dripping water. It is recommended to scrub with soft detergent or fresh water. To avoid damage to the instrument or probe, do not use any corrosive chemical cleaning agent.

**Warning:** Before power on again for operation, it is required to confirm that the instrument has already been dried completely, avoiding any electrical short circuit or bodily injury resulting from the moisture.